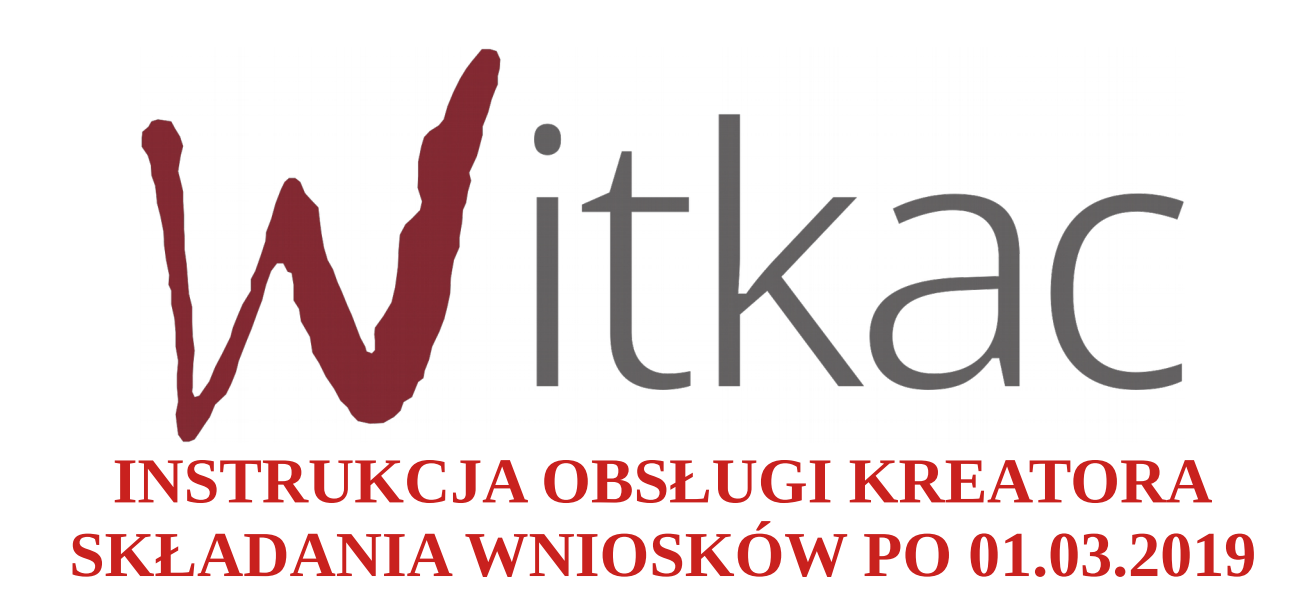

Witkac sp. z o.o., ul. Sienkiewicza 5a, 76-200 Słupsk, www.witkac.pl, bok@witkac.pl

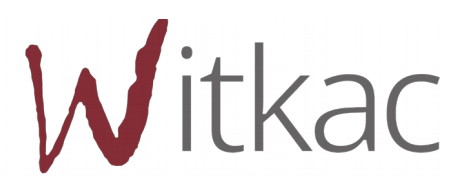

1

Spis treści:

- 1. [Dodawanie ofert](#page-2-0)
- 1.1. [Dodawanie oferty pojedynczego podmiotu w ramach otwartych konkursów ofert.](#page-3-0)
- 1.2. [Dodawanie oferty wspólnej w ramach otwartych konkursów ofert](#page-5-0)
- 2. [Wypełnianie wniosku w ramach otwartego konkursu ofert](#page-7-0)
- [I. Podstawowe informacje](#page-9-0)
- [II. Dane oferenta](#page-10-0)
- [III. Opis zadania](#page-11-1)
- [IV. Harmonogram i opis działań](#page-11-0)
- [V. Charakterystyka oferenta](#page-13-0)
- [VI. Kalkulacja kosztów](#page-14-0)
- [VII. Inne informacje](#page-17-1)
- [VIII. Oświadczenia](#page-17-0)
- 3. [Wypełnianie formularza oferty w ramach konkursu z art.16a Regranting](#page-20-1)
- 4. [Udostępnianie oferty innemu użytkownikowi](#page-20-0)
- 5. [Składanie oferty](#page-22-0)
- 6. [Aktualizacja oferty/wniosku](#page-23-0)
- 7. [Wniosek o aneks](#page-25-0)

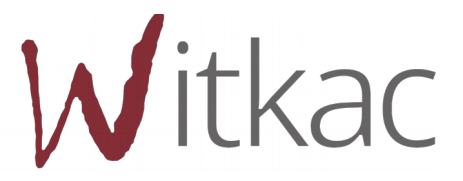

# <span id="page-2-0"></span>**1. Dodawanie ofert**

Aby utworzyć ofertę, należy przejść do zakładki "Konkursy", która znajduje się w menu po lewej stronie. Następnie wybieramy konkurs (klikamy w jego nazwę), który nas interesuje z zakładki "trwa nabór".

W zakładce "Konkursy" należy skorzystać z kategorii "Trwa nabór". Po wybraniu tej grupy po prawej stronie pojawi się wyszukiwarka konkursów:

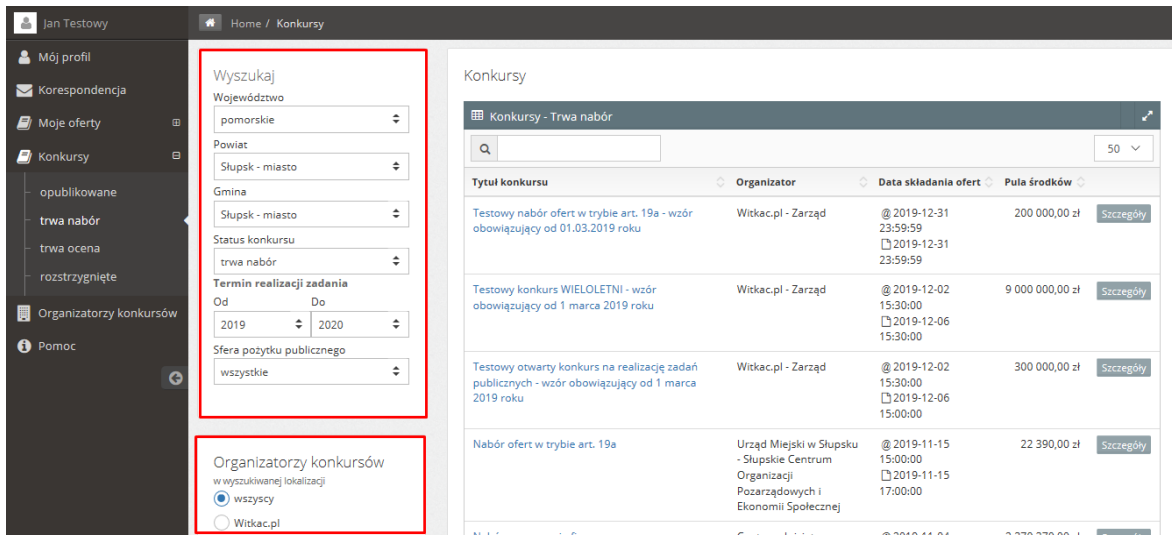

Aby w wyszukiwarce pojawiły się interesujące nas konkursy należy uzupełnić pole "Województwo/Powiat/Gmina" (pierwotnie ustawione na wybrane podczas rejestracji dane), sprawdzić, czy wybrany został właściwy rok realizacji zadania oraz ewentualnie wybrać sferę pożytku publicznego.

Jeśli chcemy wyszukać po konkretnym Organizatorze konkursu, należy usunąć województwo (kliknąć w nazwe województwa, w rozwijalnej liście przesunąć aż do jej początku i kliknąć "wszystkie"). Poniżej ustawień wyszukiwarki pojawi się lista Organizatorów do wyboru.

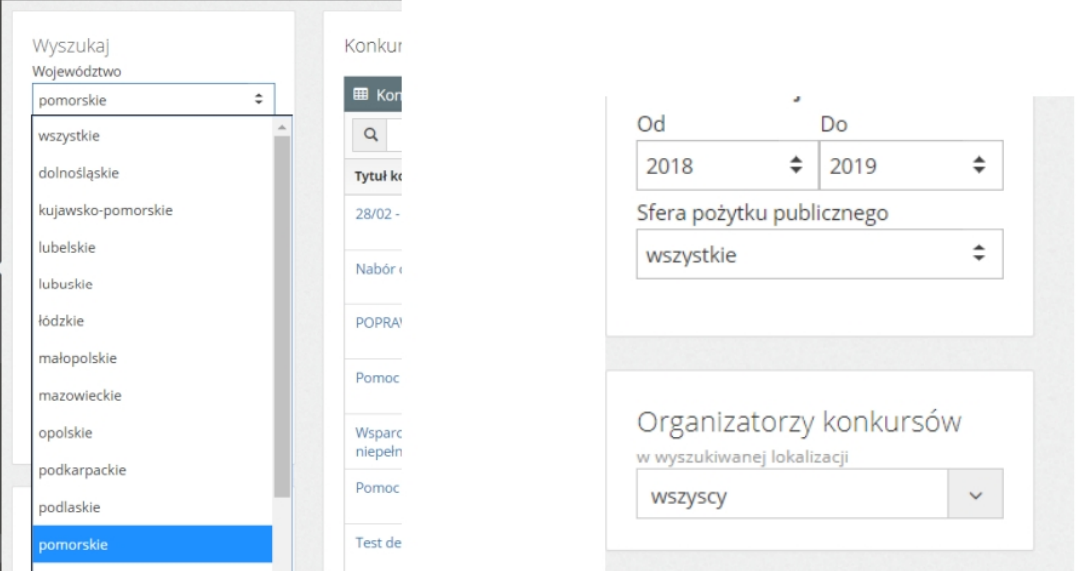

Wystarczy rozwinąć listę, klikając na "wszyscy" i wybrać interesujący nas Podmiot. Po prawej stornie od wyszukiwarki pojawią się wyniki z konkursami, które aktualnie są ogłoszone.

Po odnalezieniu konkursu klikamy w jego tytuł, a w nowym widoku "Informacje o konkursie", w prawym górnym rogu, odszukujemy zieloną funkcję "Dodaj ofertę".

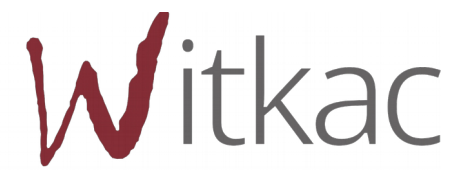

3

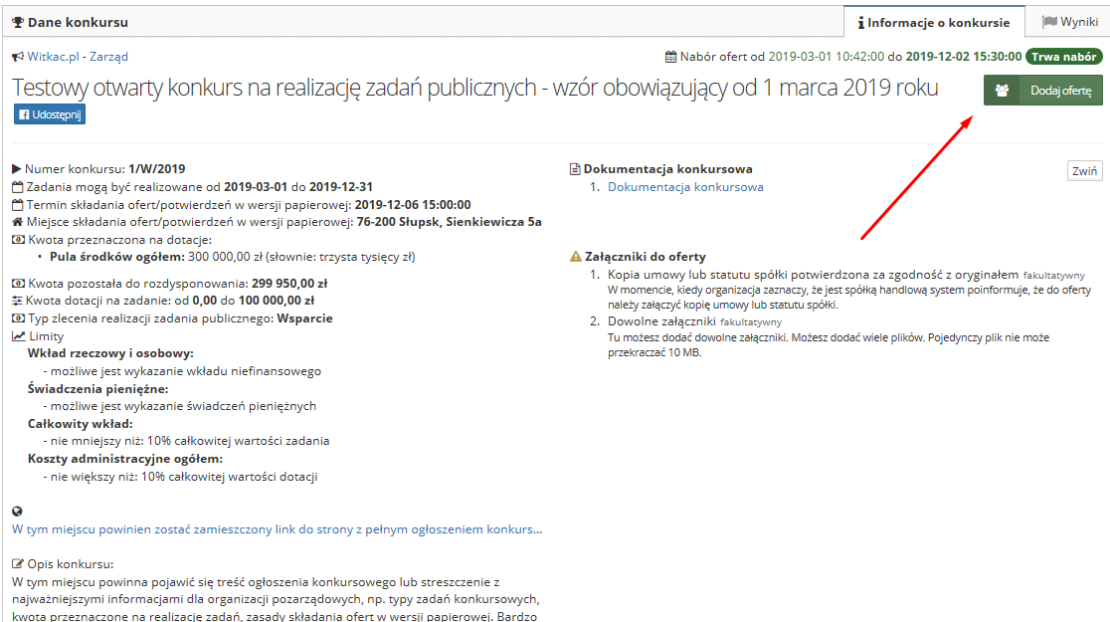

Aktualne konkursy znajdują się również w zakładce "Mój profil".

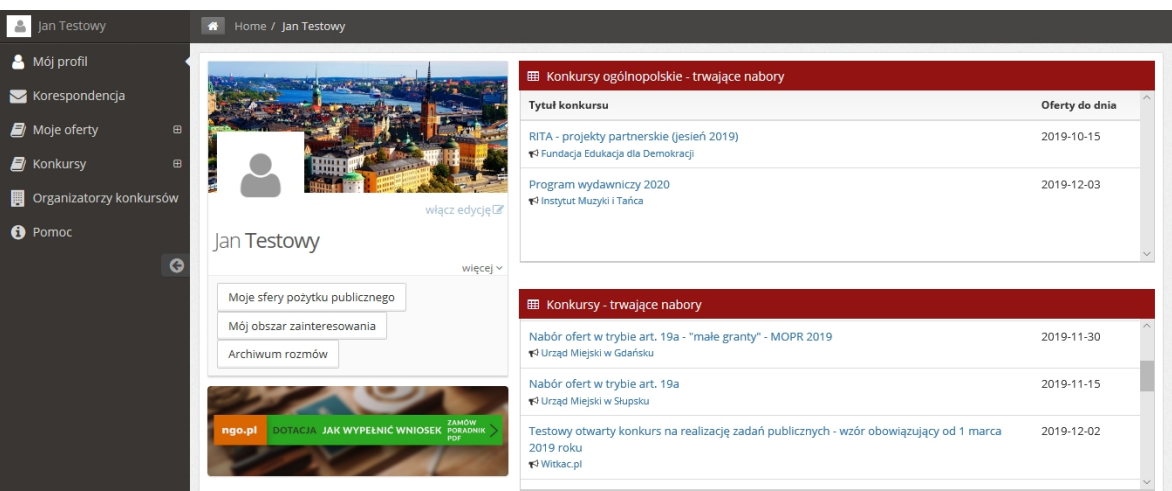

W tym miejscu znajdują się dwie tabele z naborami:

- górna to konkursy ogólnopolskie są to konkursy najczęściej organizowane przez Jednostki Administracji Centralnej;
- dolna to konkursy organizowane przez Jednostki Samorządu Terytorialnego. Lista została dostosowana do preferencji lokalizacyjnej wybranej przy rejestracji konta.

Po odnalezieniu konkursu klikamy w jego nazwę, a w nowym widoku "Informacje o konkursie", w prawym górnym rogu, odszukujemy zieloną funkcję "Dodaj ofertę".

# <span id="page-3-0"></span>**1.1.Dodawanie oferty pojedynczego podmiotu w ramach otwartych konkursów ofert.**

Po odnalezieniu właściwego konkursu klikamy w jego nazwę, a w nowym widoku "Informacje o konkursie", w prawym górnym rogu, odszukujemy zieloną funkcję "Dodaj ofertę".

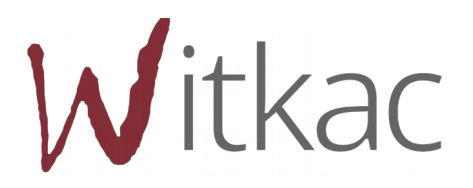

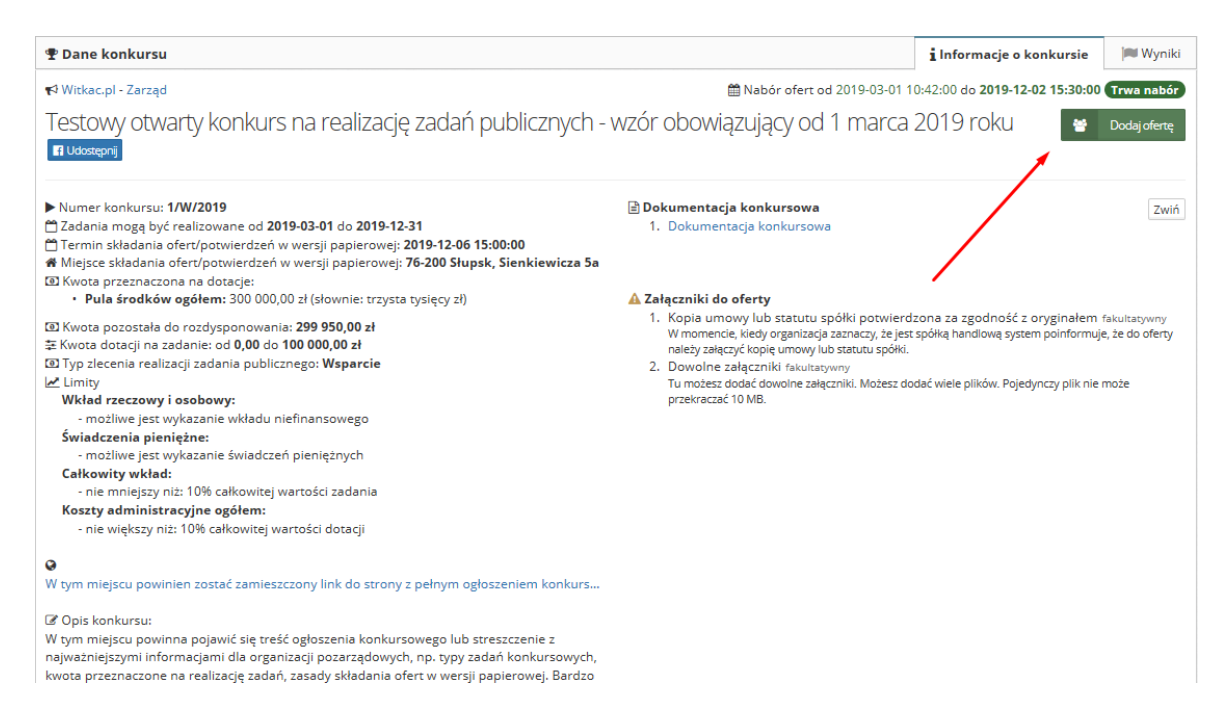

Po kliknięciu "Dodaj ofertę" pojawi nam się okno "Dodaj ofertę pojedynczego oferenta" z możliwościami :

#### a) **Utwórz nową ofertę** (wyświetlony zostanie pusty, niewypełniony formularz)

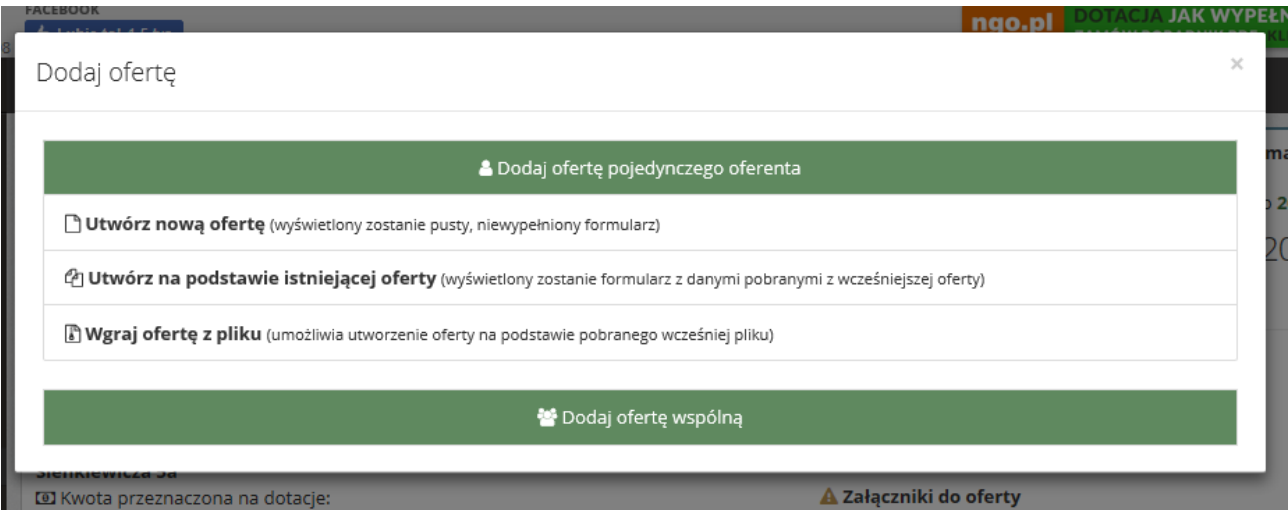

b) **Utwórz na podstawie istniejącej oferty** (wyświetlony zostanie formularz z danymi pobranymi z wcześniejszej oferty) – po wyborze tej opcji zostanie utworzona kopia oferty składanej wcześniej w innym konkursie z możliwością jej edycji i dostosowania do wymogów konkursu. Po kliknięciu w "Utwórz na podstawie istniejącej", a następnie na strzałkę przy pierwszym wniosku, pojawi się lista dostępnych ofert.

# **WAŻNE! Przy wyborze składania oferty na podstawie istniejącej na liście pojawią się jedynie oferty tworzone na tym samym wzorze.**

c) **Wgraj ofertę z pliku** (umożliwia utworzenie oferty na podstawie pobranego wcześniej pliku) – przy wyborze tego punktu system uzupełni dane w całej ofercie (skopiuje wybraną ofertę, która została uprzednio zapisana na dysku w postaci pliku .xml lub .json).

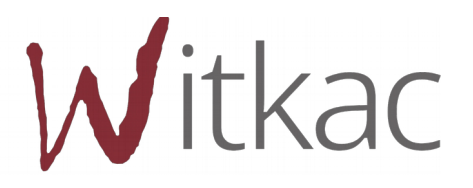

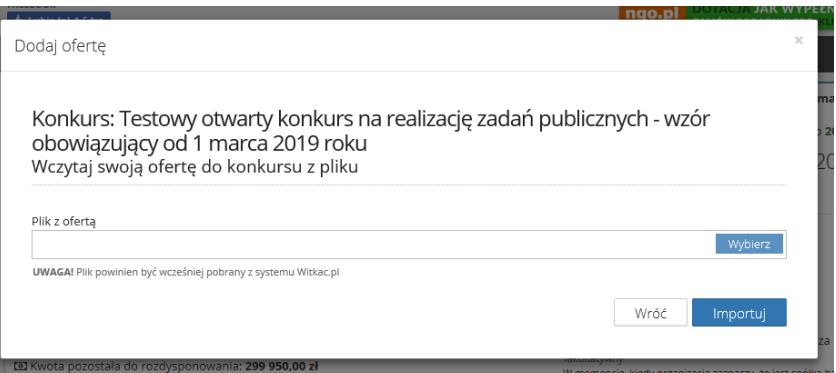

Aby wgrać ofertę z pliku klikamy na "Wybierz". W nowo otwartym oknie wybieramy miejsce, w którym zapisaliśmy naszą poprzednio tworzoną ofertę. Po zaznaczeniu oferty klikamy "Otwórz". Nazwa wybranej oferty pojawi się w polu o nazwie "Plik z ofertą". Aby wczytać ofertę wybieramy "Importuj".

### <span id="page-5-0"></span>**1.2.Dodawanie oferty wspólnej w ramach otwartych konkursów ofert**

Aby złożyć ofertę wspólną dla kilku oferentów należy przejść do konkursu, który nas interesuje. Można to uczynić przechodząc do "Konkursy" I następnie "trwa nabór" z menu po lewej stronie lub "Mój profil", gdzie znajdują się trwające konkursy. Wybieramy ten, do którego chcemy złożyć ofertę, klikając na jego nazwę.

W nowym widoku "Informacje o konkursie" po prawej stronie u góry odnajdziemy zielony przycisk "Dodaj ofertę".

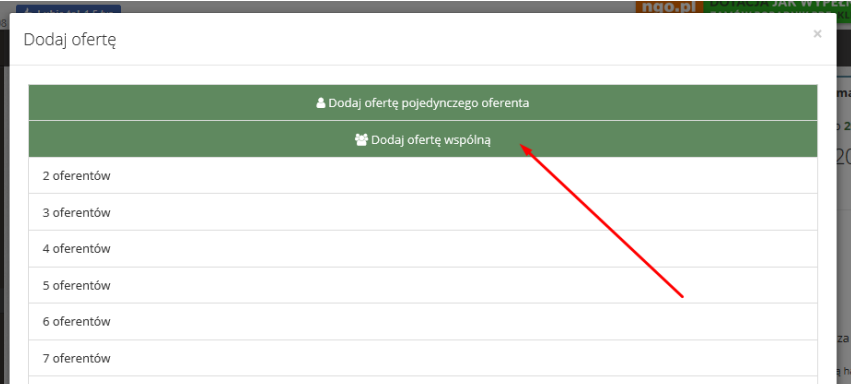

Kiedy wybierzemy liczbę oferentów, w nowym widoku pojawią się trzy opcje. Do każdego oferenta opcję są niezależne, w stosunku do pozostałych oferentów.

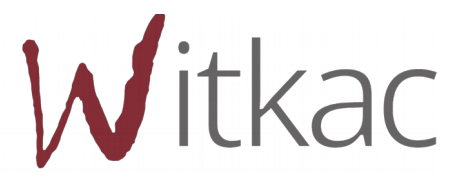

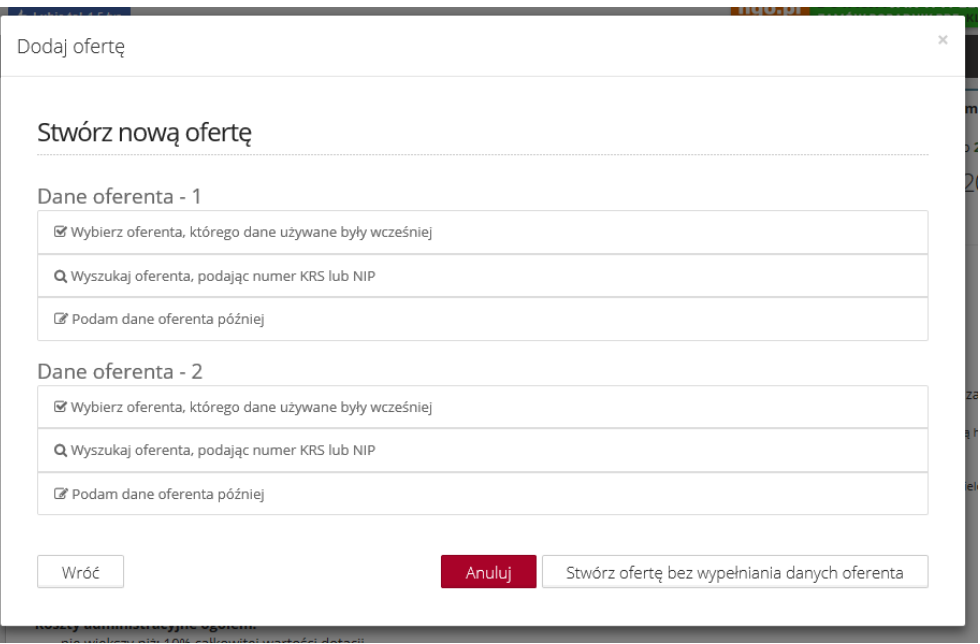

Opcje opisane są poniżej:

a) **Wybierz oferenta, którego dane wprowadzane były wcześniej** – po wybraniu tej opcji zostanie wyświetlona lista oferentów, którzy zostali wprowadzeni do systemu z danego konta. Po zaznaczeniu nazwy oferenta/organizacji, który/-a nas interesuje, system wstawi jego dane do oferty po jej utworzeniu.

Po wybraniu oferenta/organizacji można użyć opcji "Cofnij", aby system ukrył listę oferentów, jednak tym samym u góry pojawi się nazwa wybranego oferenta/organizacji.

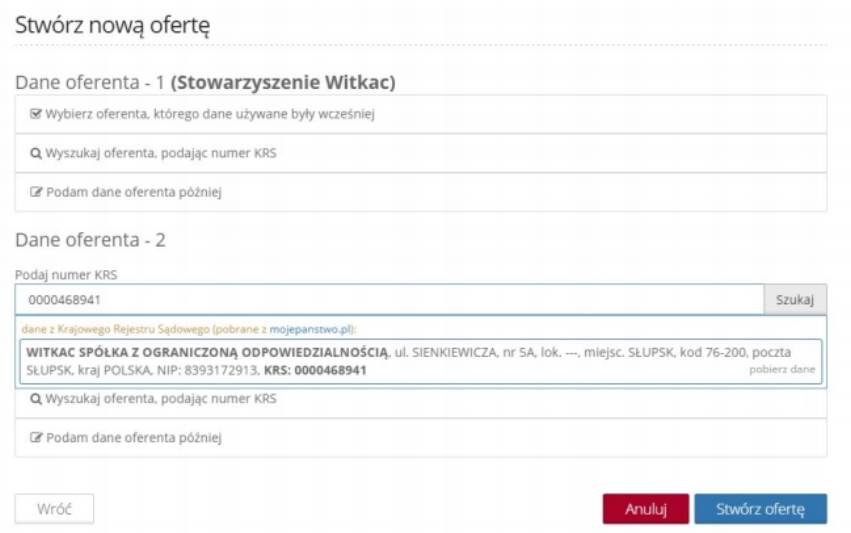

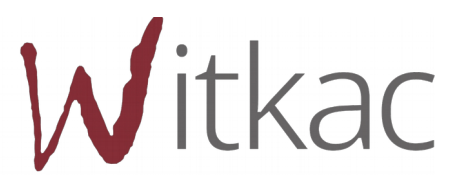

b) **Wyszukaj oferenta, podając numer KRS** – dane oferenta mogą zostać również wyszukane i wstawione na podstawie numeru KRS, który należy wpisać w pole "Podaj numer KRS" i kliknać "Szukaj". System automatycznie wyświetli dane organizacji, której przypisany jest określony nr KRS. Po kliknięciu w te dane pojawi się komunikat "Dane zostały zapisane". Podam dane oferenta później – ostatnia opcja umożliwia wpisanie danych oferenta podczas wypełniania wniosku.

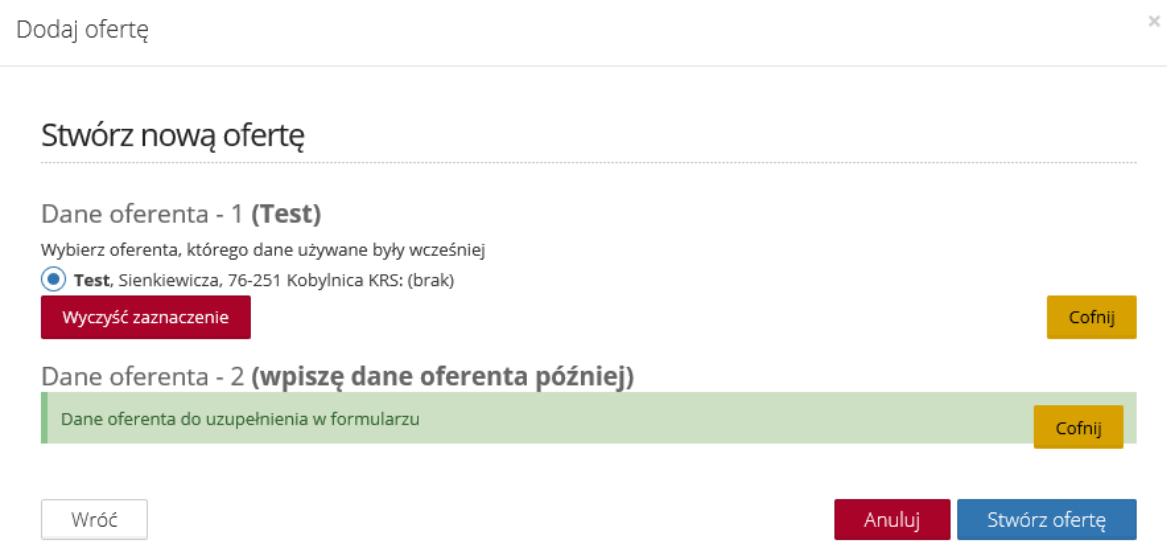

Po wybraniu dla każdego oferenta po jednej opcji przypisania danych należy kliknąć w "Stwórz ofertę". Pojawi się nowy widok z danymi oferentów/organizacji wstawionymi według wybranych opcji.

# <span id="page-7-0"></span>2. **Wypełnianie wniosku w ramach otwartego konkursu ofert**

**WAŻNE! Komunikaty w kolorze żółtym podczas wypełniania formularza wniosku są zamieszczane jedynie w celach informacyjnych. Nie świadczą o błędnym wpisaniu danych w pola i nie znikają pomimo wprowadzenia poprawnych informacji. Przy przejściu pomiędzy zakładkami lub próbie zapisania formularza nie wyświetla się błąd, a wniosek może zostać złożony, jeśli wszystkie pola** zostały właściwie wypełnione i oferta ma status "Wniosek wypełniony poprawnie". Przykładowy **komunikat poniżej:** 

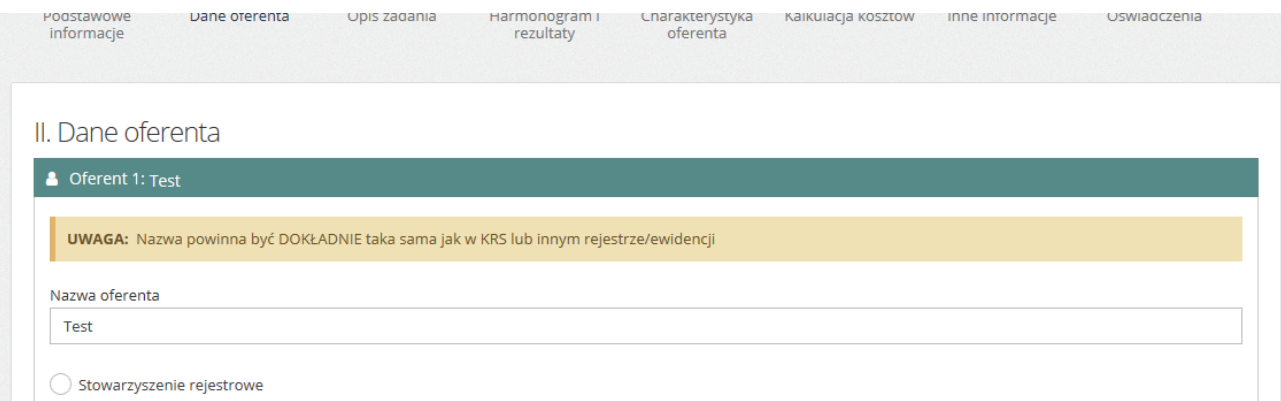

**WAŻNE! Komunikaty w kolorze czerwonym oznaczają błędy w wypełnieniu pola i nie pozwolą na złożenie oferty bez jej poprawienia. Przy próbie przejścia pomiędzy zakładkami lub zapisie pojawi się komunikat o błędach w formularzu.** 

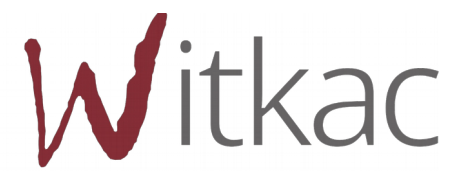

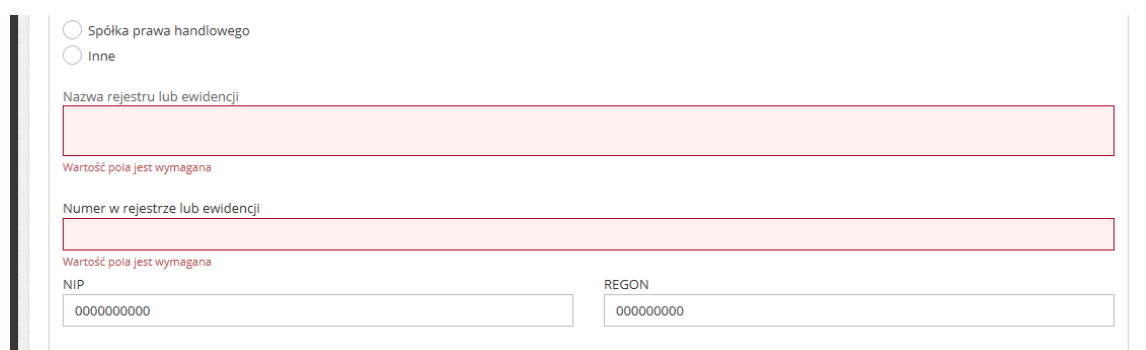

Przy pominięciu wymaganego pola do złożenia wniosku system oznaczy je na czerwono i udzieli podpowiedzi, dlaczego rubryka została zaznaczona.

Po wypełnieniu wszystkich pól, aby przejść do następnego etapu oferty należy przycisnąć "Następny krok", lub kliknąć kropkę, która przeniesie nas w dowolnie wybrane miejsce.

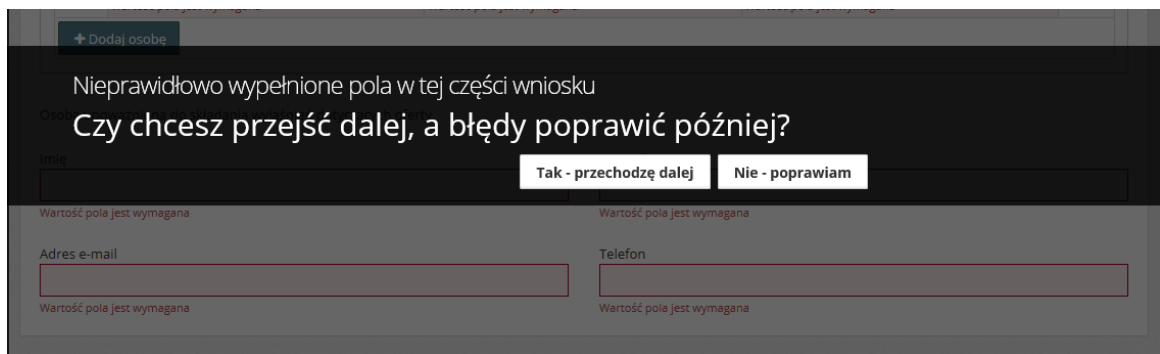

W tle prowadzony jest autozapis oferty w odstępach 5 minut, dzięki któremu podczas awarii komputera/Internetu nie będziemy musieli wprowadzać wszystkich danych od początku. Autozapis pojawia się również w momencie przechodzenia pomiędzy zakładkami formularza.

 W przypadku popełnienia jakiegokolwiek błędu podczas wypełniania formularza, jesteśmy w stanie poprawić go z dowolnego miejsca, na etapie edycji jak i po zapisie.

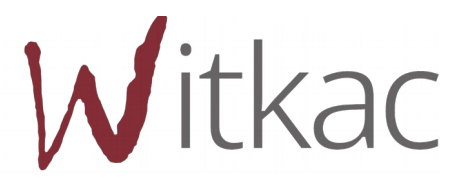

Warto zwracać uwagę na pomocne znaki zapytania, na które należy najechać kursorem, by pojawiła się ich treść.

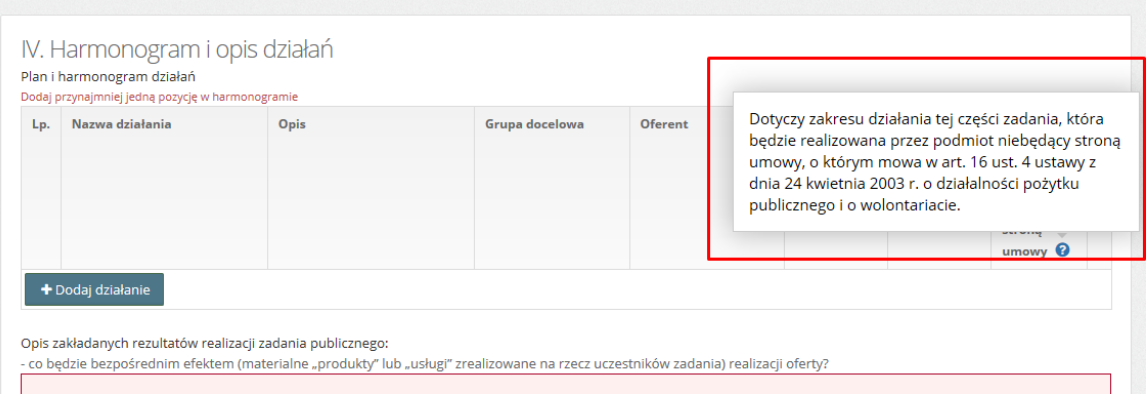

**Wniosek został podzielony na 8 zakładek, które należy wypełnić. Różnica w numeracji zakładek edytora i wydruku wniosku wynika z konieczności przerobienia narzędzia pod poprawę wygody uzupełniania dla oferentów:** 

- I. Podstawowe informacje
- II. Dane oferenta
- III. Opis zadania
- IV. Harmonogram i rezultaty
- V. Charakterystyka oferenta
- VI. Kalkulacja kosztów
- VII. Inne informacje
- VIII. Oświadczenie

# <span id="page-9-0"></span>2.1.**I. Podstawowe informacje**

W punkcie "Podstawowe informacje o złożonej ofercie" wybieramy rodzaj sfery pożytku publicznego, w ramach której realizować będziemy zadanie.

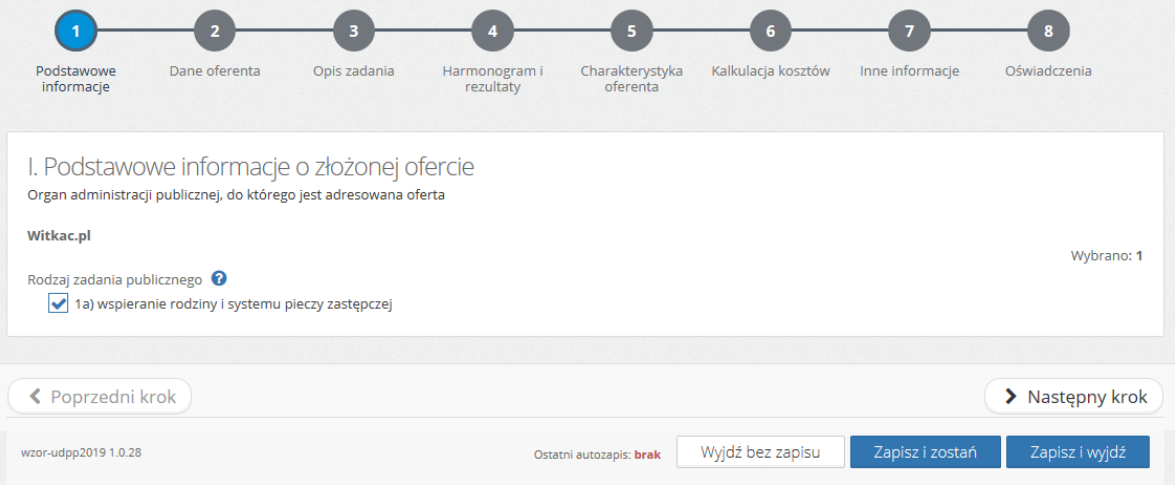

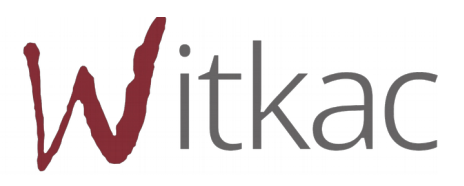

#### <span id="page-10-0"></span>**2.2.II. Dane oferenta**

Kolejne etapy wypełniania zakładki "Dane oferenta":

- a) Punkt II zaczynamy od wpisania nazwy oferenta (należy pamiętać, że: Nazwa powinna być DOKŁADNIE taka sama jak w KRS lub innym rejestrze/ewidencji).
- b) Następnie musimy wybrać jedną z form organizacyjnych. W zależności od tego, którą zaznaczymy będzie możliwe wpisanie numeru KRS albo numeru innej ewidencji lub rejestru.

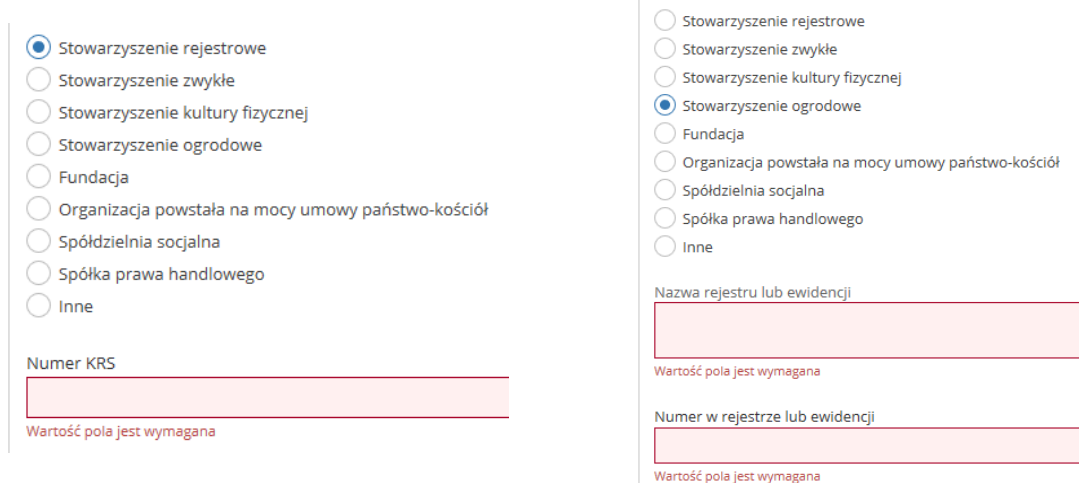

- c) Pola KRS, NIP, REGON, Numer rachunku bankowego oraz adres e-mail sprawdzają poprawność formy wprowadzonych danych.
- d) Pola województwo, powiat, gmina uzupełniamy poprzez wybór interesującej nas pozycji z listy rozwijanej.

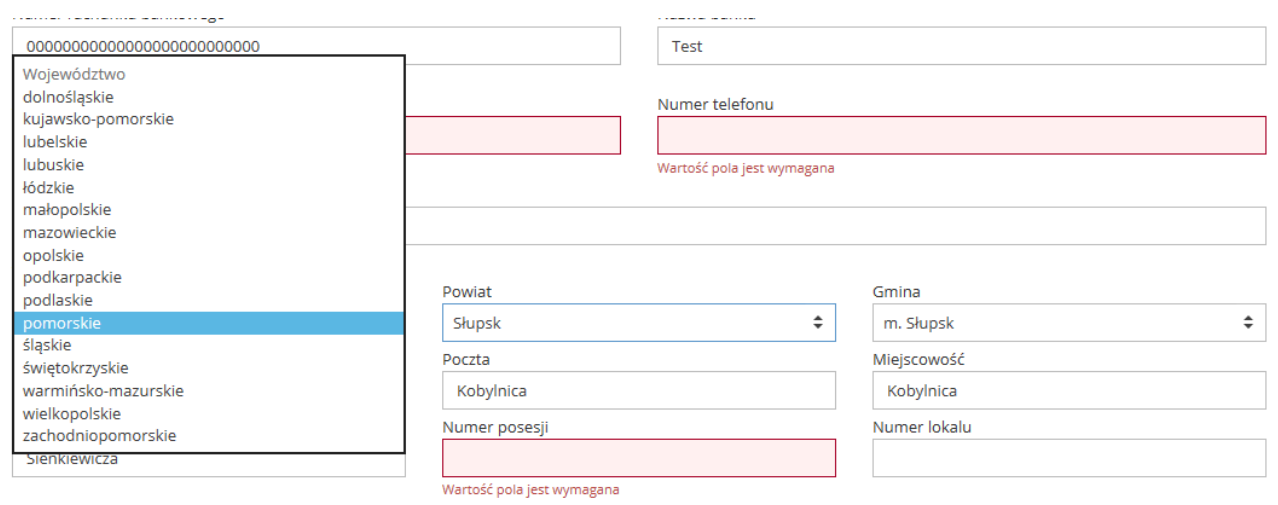

e) Jeżeli adres korespondencyjny jest inny niż adres siedziby musimy zaznaczyć checkbox, po czym pokażą się dodatkowe pola w formularzu przeznaczone na adres.

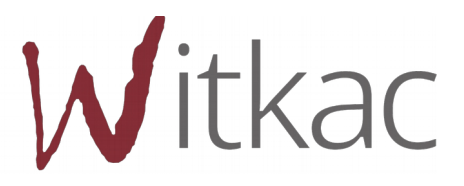

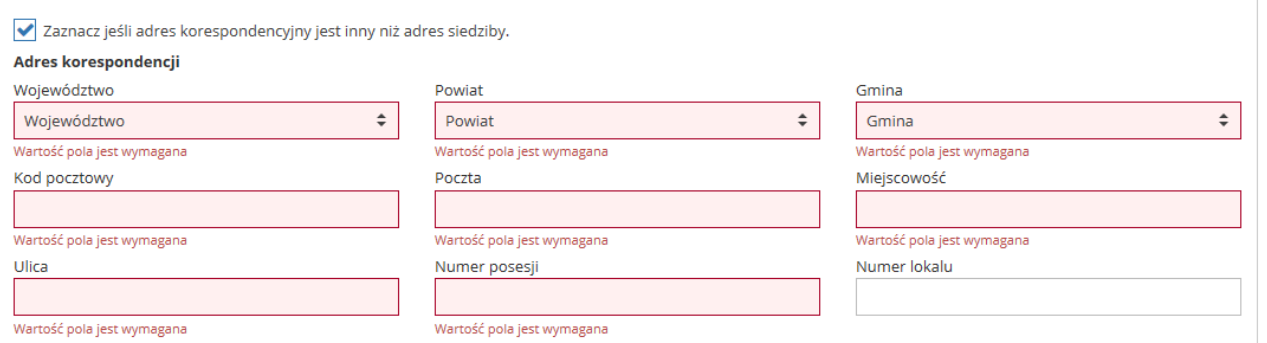

f) Aby dodać reprezentantów oferenta musimy użyć przycisku "+ Dodaj osobę". Do tabeli zostanie dodany wiersz, w którym konieczne jest uzupełnienie wszystkich komórek. W tabeli można dodać więcej osób, można także przesuwać pozycje w górę i dół oraz usuwać wiersze za pomocą przycisków z prawej strony tabeli.

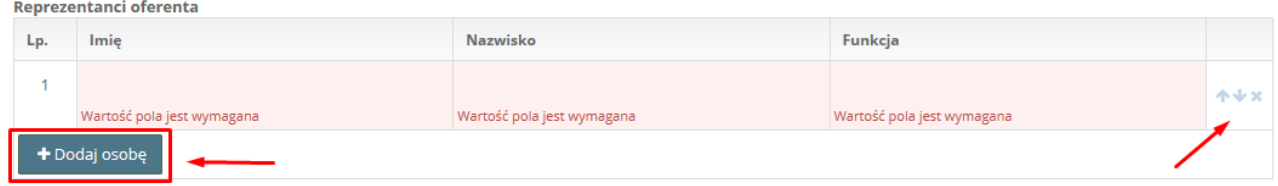

- g) Jeśli wybraliśmy wniosek tworzony przez wielu oferentów we wniosku pojawią się formularze danych dla kolejnych oferentów.
- h) Ostanie co musimy uzupełnić w tej części to "Osoba upoważniona do składania wyjaśnień dotyczących oferty"

# <span id="page-11-1"></span>**2.3.III. Opis zadania**

W tej części mamy do uzupełnienia pola tekstowe (opisowe):

- a) Tytuł oferty
- b) Syntetyczny opis zadania
- c) miejsce realizacji
- d) grupa docelowa
- e) sposób rozwiązywania problemów / zaspokajania potrzeb grupy docelowej
- f) komplementarność z innymi działaniami podejmowanymi przez organizację lub inne podmioty

### <span id="page-11-0"></span>**2.4. IV. Harmonogram i opis działań**

W tej części zamieszczamy plan działania i harmonogram działań, opis rezultatów oraz dodatkowe informacje na temat rezultatów realizacji zadania.

<span id="page-11-2"></span>**a) Plan i harmonogram działań** to tabela, do której dodajemy kolejne pozycje za pomocą przycisku "+Dodaj działanie".

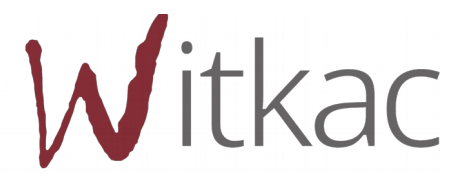

IV. Harmonogram i opis działań Termin realizacji zadania publicznego

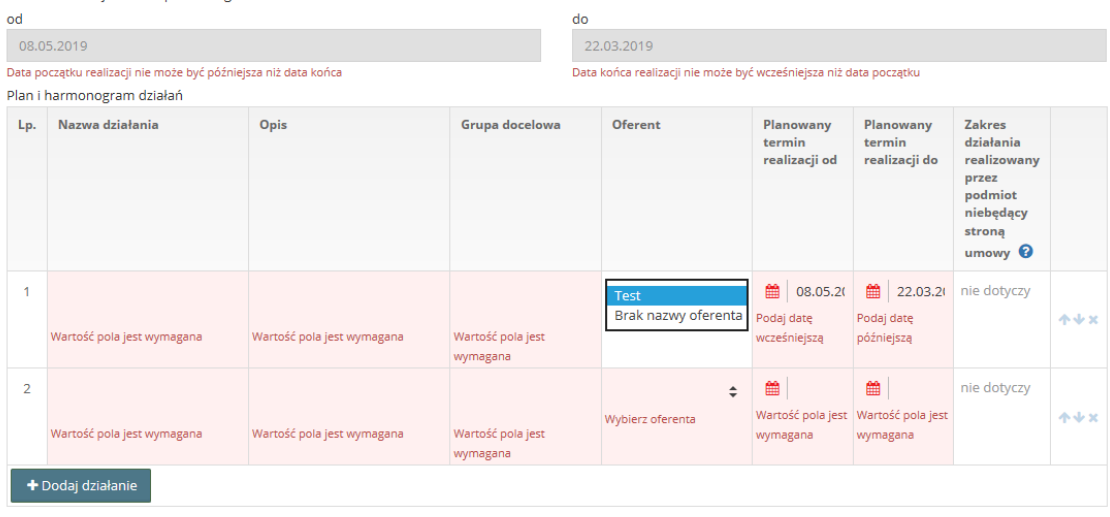

W przypadku wielu oferentów w kolumnie [Oferent] będziemy mieli możliwość wyboru z menu rozwijanego oferenta, którego dotyczy określone działanie. Ma to przełożenie na tabelę V.C Podział kosztów realizacji zadania pomiędzy oferentów w części V wniosku.

 Kolejne dwie kolumny to daty realizacji, po kliknięciu w miejsce daty pokaże się kalendarz, z którego należy wybrać datę.

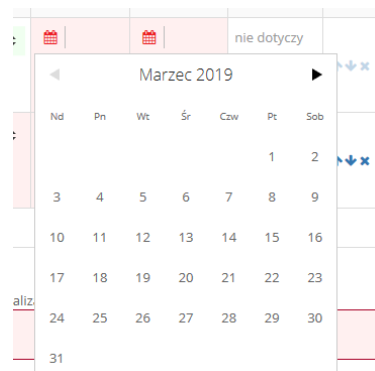

**UWAGA! Daty z harmonogramu wyznaczają "Termin realizacji zadania publicznego". Początkiem realizacji zadania będzie data najwcześniej realizowanego działania z harmonogramu, a końcem będzie data najpóźniej realizowanego działania z harmonogramu.**

**UWAGA! Dodanie pozycji harmonogramu jest konieczne aby następnie możliwe było przypisanie kosztów merytorycznych w tabeli Koszty realizacji działań z części VI kreatora.**

Zakres działania realizowany przez podmiot niebędący stroną umowy jest jedyną nieobowiązkową kolumną w tabeli "Plan i harmonogram działań".

Podobnie jak we wcześniejszym przypadku wystąpienia podobnego rodzaju tabeli, z prawej strony znajdują się przyciski do przesuwania i usuwania wiersza tabeli.

- b. **Opis zakładanych rezultatów realizacji zadania publicznego** to trzy pola tekstowe obowiązkowe do uzupełnia.
- c. **Dodatkowe informacje dotyczące rezultatów realizacji zadania publicznego**, ta tabela jest obowiązkowa jeśli organizator konkursu wymaga od nas takich informacji. W innym przypadku wypełnienie tabeli jest możliwe ale nieobowiązkowe.

13

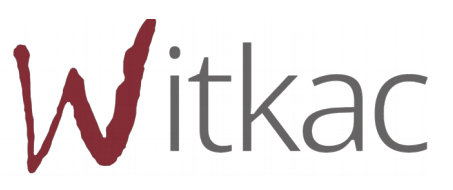

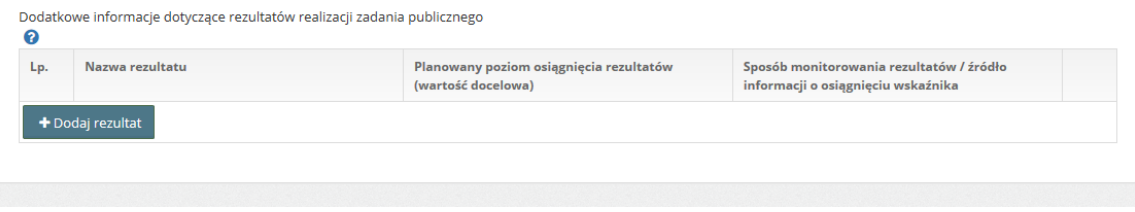

Organ w ogłoszeniu o otwartym konkursie ofert może odstąpić od wymogu składania dodatkowych informacji dotyczących rezultatów w realizacji zadania publicznego, jeżeli rodzaj zadania uniemożliwia ich określenie.

# <span id="page-13-0"></span>**2.5. V. Charakterystyka oferenta**

Charakterystyka oferenta to cztery pola tekstowe, w których uzupełniamy informacje o wcześniejszej działalności oferenta, zasoby kadrowe, rzeczowe i finansowe oferenta, które będą wykorzystane do realizacji zadania.

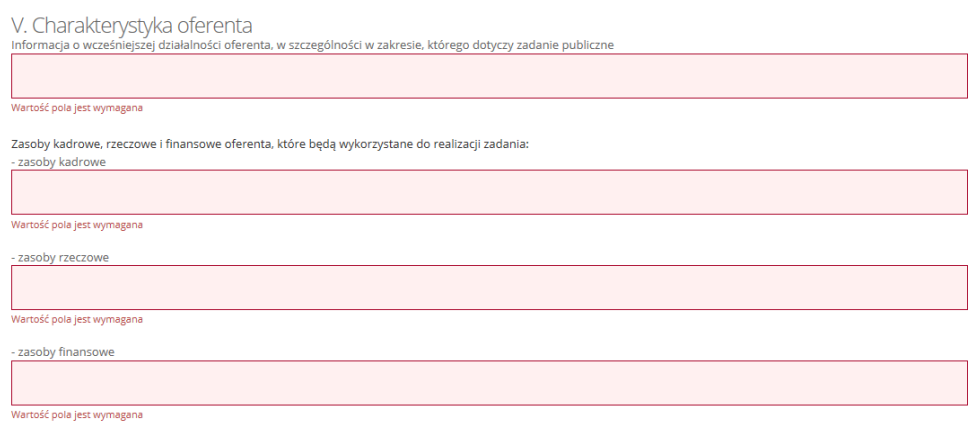

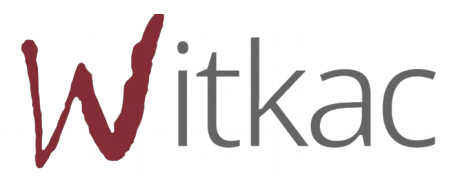

#### <span id="page-14-0"></span>**2.6. VI. Kalkulacja kosztów**

**WAŻNE! Przy wypełnianiu formularza wniosku należy zwracać uwagę na pola i komunikaty, które są podświetlane na czerwono. Informują one o tym, że określony warunek zawarty w konkursie nie został spełniony. Komunikat informuje, czego dotyczy błąd.** 

Tabela koszty realizacji zadania zawiera wszystkie działania zadeklarowane w kroku IV (Harmonogram i rezultaty [2.4](#page-11-0)). Do każdego działania konieczne jest dodanie co najmniej jednego kosztu, robimy to za pomocą przycisku "+ Dodaj koszt". Koszty można przesuwać i usuwać za pomocą przycisków z prawej strony tabeli.

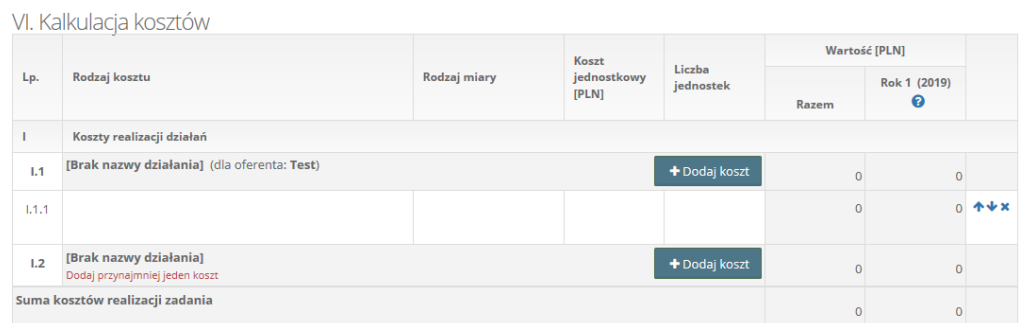

**UWAGA! W przypadku konkursów wieloletnich tabela "Koszty realizacji zadań" jest rozszerzana o kolumny kolejnych lat realizacji działań zadeklarowanych we wniosku. Rok2 i każdy kolejny wpisujemy samodzielnie. Rok1 wpisuje się automatycznie poprzez odjęcie od kosztu całego działania Roku2 (kolejnych lat).**

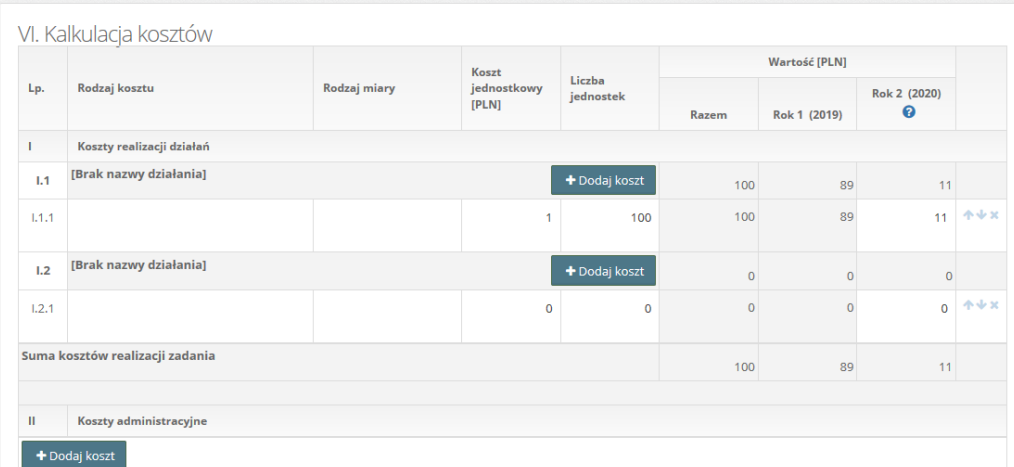

Tabela Kosztów administracyjnych w domyślnym ustawieniu jest pusta, aby dodać koszt używamy przycisku "+ Dodaj koszt". Jeżeli dodamy wiersz do tabeli to konieczne jest uzupełnienie wszystkich komórek tabeli.

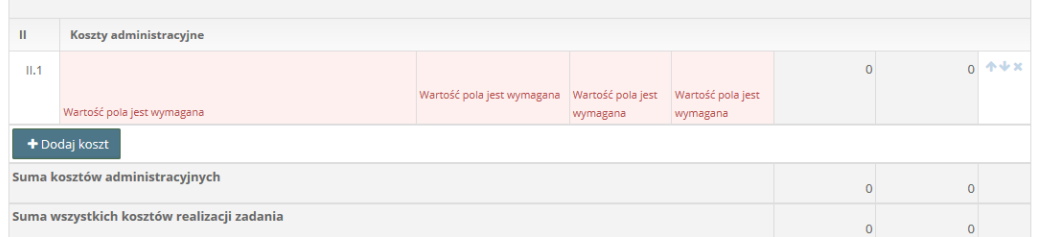

**WAŻNE! W "Źródła finansowania kosztów realizacji zadania" ciemniejsze pola wypełniane są automatycznie z uzupełnionego wcześniej kosztorysu.** 

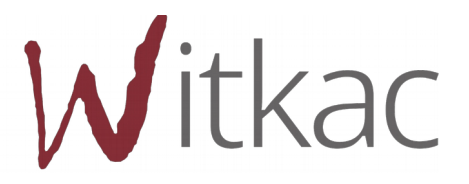

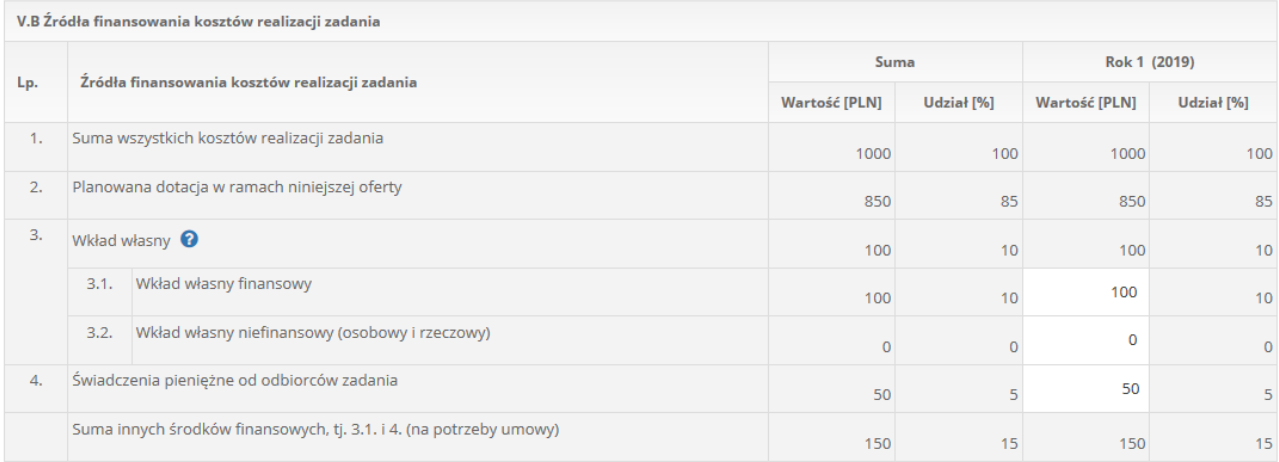

Organizator konkursu ma możliwość zażądać od nas uszczegółowienia źródła wkładu własnego finansowego i niefinansowego. W przypadku takiego wymogu punkt 3.1 zostanie rozszerzony o pola 3.1.1, 3.1.2 i 3.1.3. Analogicznie punkt 3.2 tabeli.

# **WAŻNE! Pola 3.1.1., 3.1.2., 3.1.3. oraz 3.2.1., 3.2.2. nie sumują się automatycznie. Sumę należy wpisać samodzielnie w polach 3.1 i 3.2.**

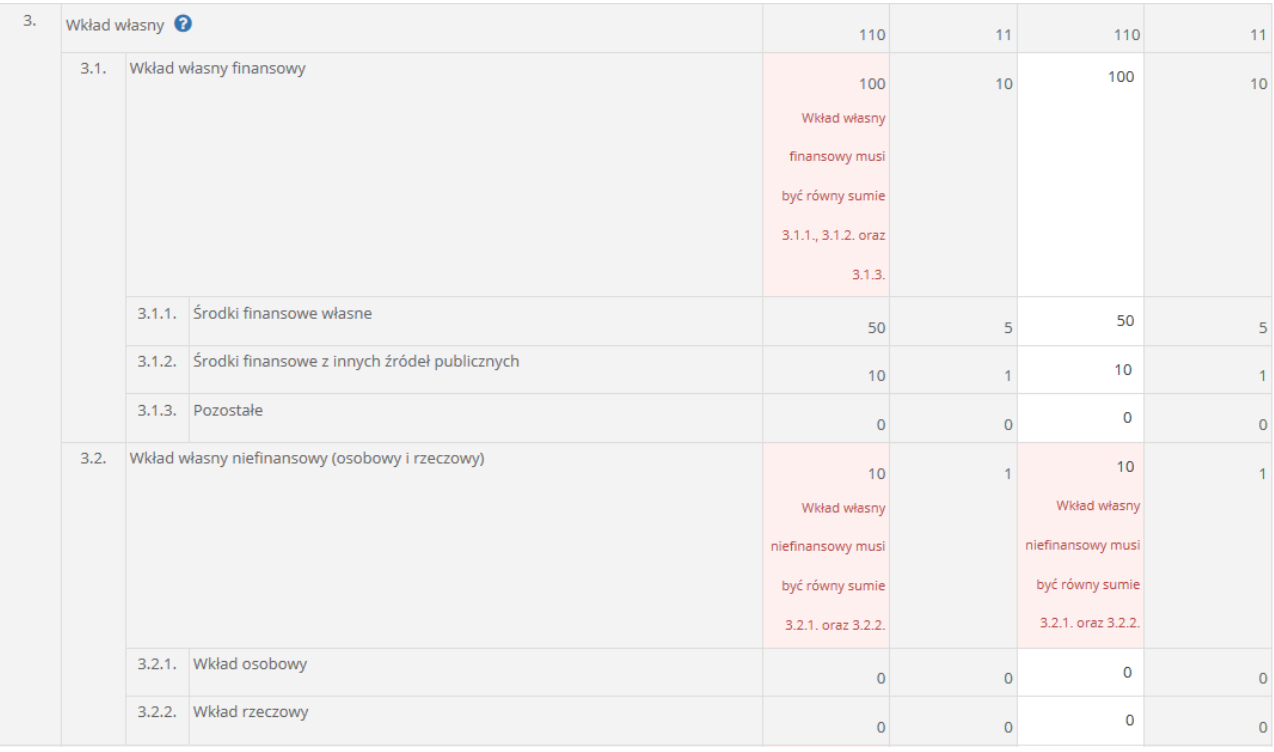

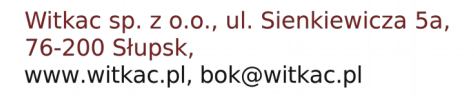

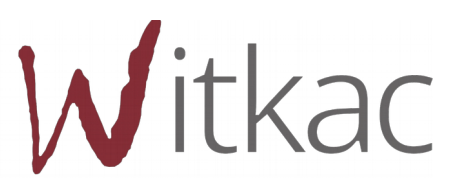

Jeśli w miejscu "Świadczenia pieniężne od odbiorców zadania" pokazuje się czerwony komunikat "Nie można wykazywać świadczeń pieniężnych od odbiorców zadania" oznacza to, że organizator konkursu nie dopuszcza pobierania świadczeń od odbiorców zadania.

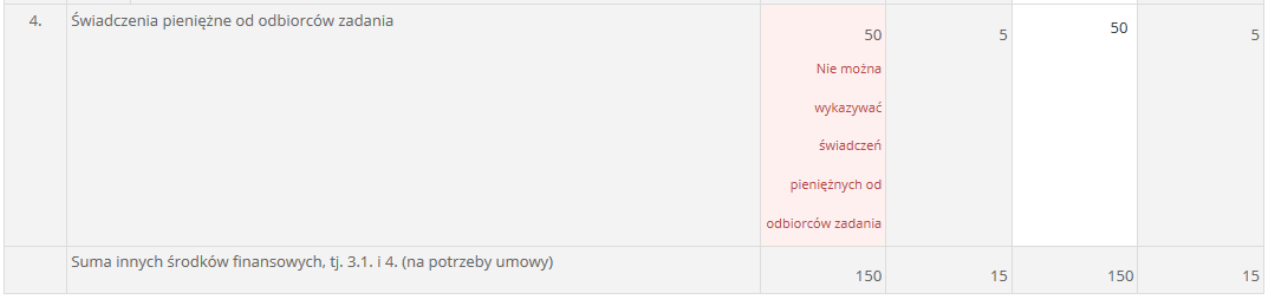

Jeśli w konkursie nie jest przewidziane pobieranie świadczeń od odbiorców zadania publicznego lub jest to dopuszczalne ale pole zostawiamy puste "Świadczenia pieniężne od odbiorców zadania" w punkcie VII kreatora "Deklaracja o zamiarze odpłatnego lub nieodpłatnego wykonania zadania publicznego." automatycznie zmienia się zaznaczenie.

Deklaracja o zamiarze odpłatnego lub nieodpłatnego wykonania zadania publicznego. (automatycznie)

- · Przewiduje się odpłatność wykonania zadania publicznego
- $\bigcirc$  Nie przewiduje się odpłatności wykonania zadania publicznego

Wniosek wielu oferentów ma dodatkową tabelę "Podział kosztów realizacji zadania pomiędzy oferentów", w której automatycznie wczytują się koszty zadeklarowane w harmonogramie pkt ([2.4](#page-11-0).a)) przypisane do oferenta. Koszty administracyjne uzupełniamy samodzielnie.

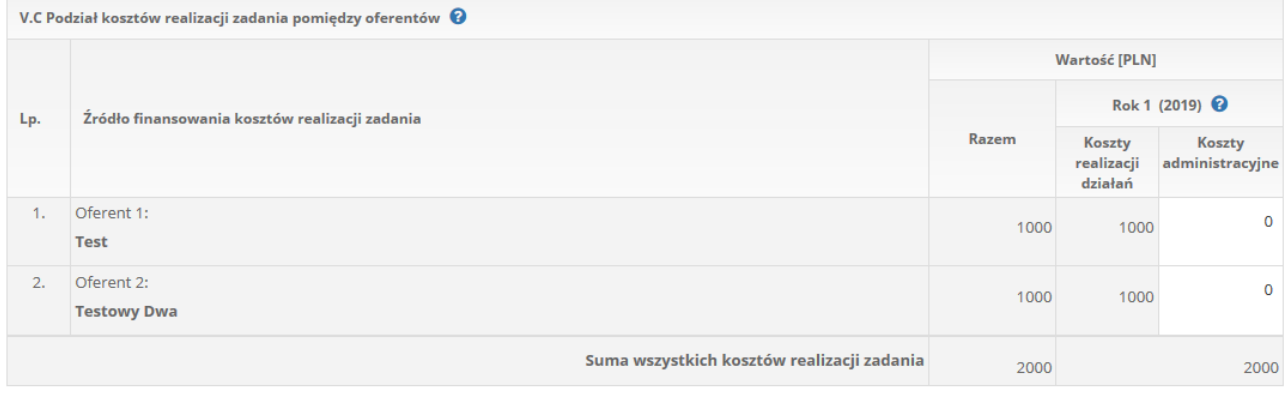

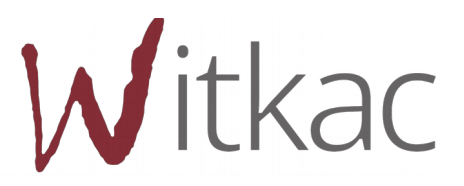

# <span id="page-17-1"></span>**2.7. VII. Inne informacje**

"Deklaracja o zamiarze odpłatnego lub nieodpłatnego wykonania zadania publicznego" jest uzupełniana automatycznie w zależności czy w tabeli "Źródła finansowania kosztów realizacji zadania" w punkcie 4."Świadczenia pieniężne od odbiorców zadania" została wprowadzona kwota.

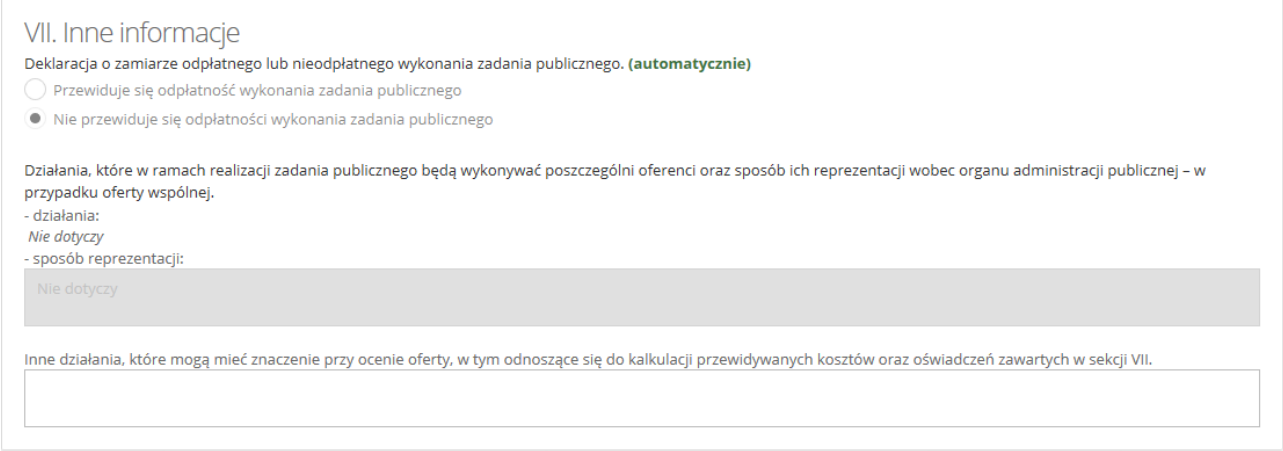

"Działania, które w ramach realizacji zadania publicznego będą wykonywać poszczególni oferenci..." są odblokowane w przypadku oferty wspólnej. Działania są zaciągane automatycznie z harmonogramu, gdzie przypisywane zostały oferentowi (Harmonogram 2.4.[a\)](#page-11-2)). Sposób reprezentacji uzupełnia się samodzielnie .

# <span id="page-17-0"></span>**2.8. VIII. Oświadczenia**

Na ostatniej zakładce "Oświadczenia" należy pozaznaczać zgodnie ze stanem faktycznym wszystkie oświadczenia, w których wymagana jest podanie właściwej odpowiedzi, poprzez kliknięcie w okrągłe pola, które się przy nich znajdują.

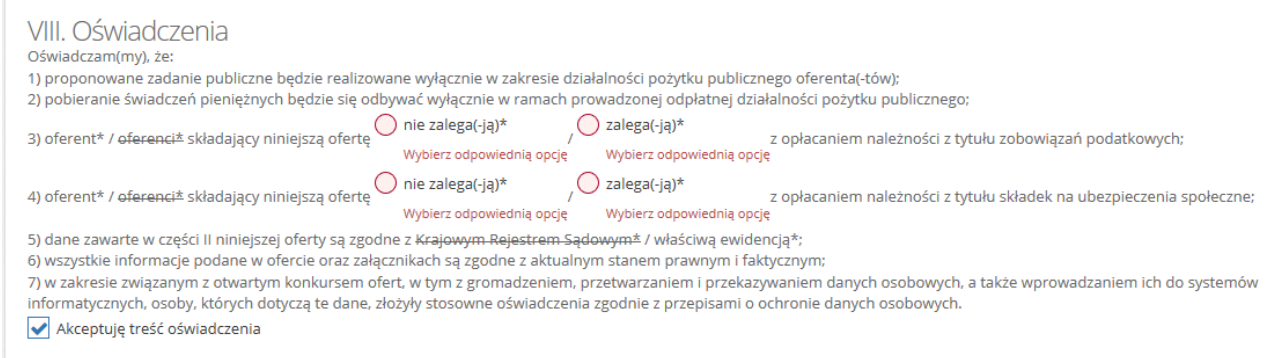

Na koniec należy zaakceptować treść oświadczeń poprzez kliknięcie w biały kwadracik przy polu "Akceptuję treść oświadczenia". Po kliknięciu powinien pojawić się znak " $\checkmark$ ".

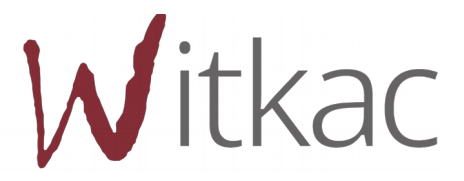

#### **2.9. Załączniki do oferty**

Po zapisaniu oferty pojawią nam się podstawowe informacje o ofercie. Jeśli wniosek został wypełniony poprawnie, pojawi się o tym informacja. Jednak jeśli nie załączono wymaganych elektronicznie załączników to funkcja "Złóż ofertę" nie pojawi się do momentu ich dodania.

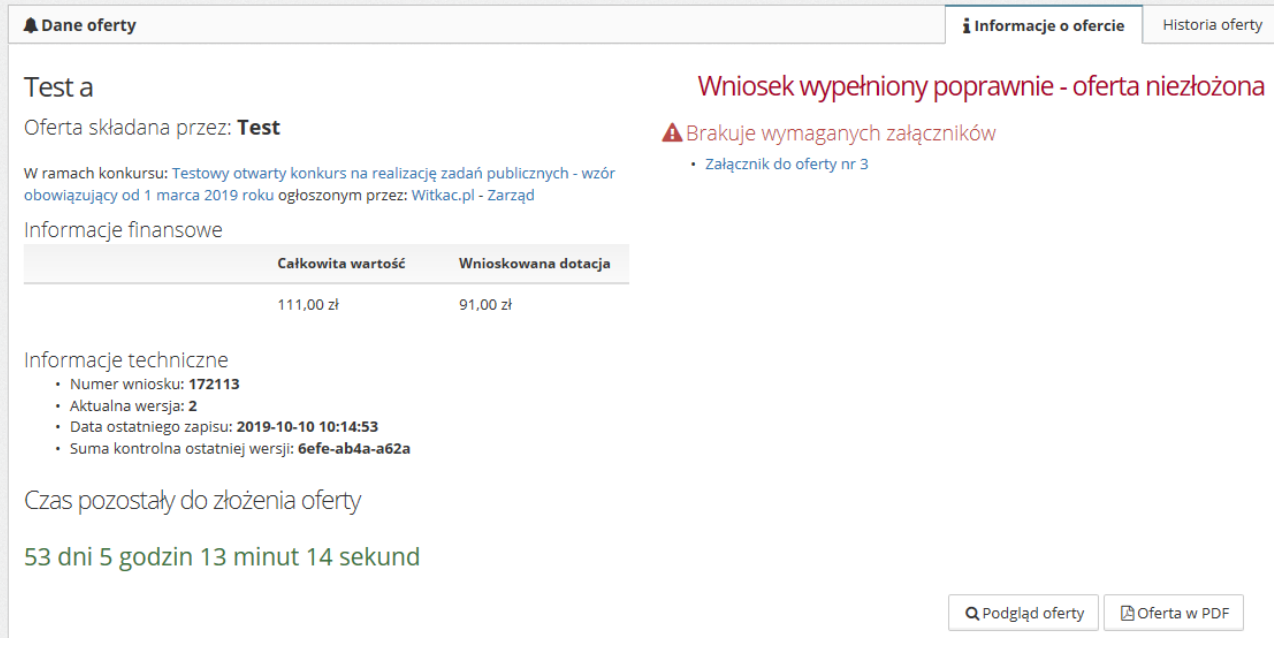

Po statusem "Wniosek wypełniony poprawnie" znajduje się informacja, jakie załączniki należy dołączyć do oferty.

W powyższym przykładzie wymagany jest załącznik w formie elektronicznej "Załącznik do ofert nr 3". Aby go dodać należy:

- Przejść do tabeli "Załączniki" znajdującej się pod formatką oferty, poniżej "Edycja oferty" i "Funkcje";
- $\bullet$  przy załączniku wymaganym elektronicznie w tabeli pojawi się funkcja "+ dodaj";

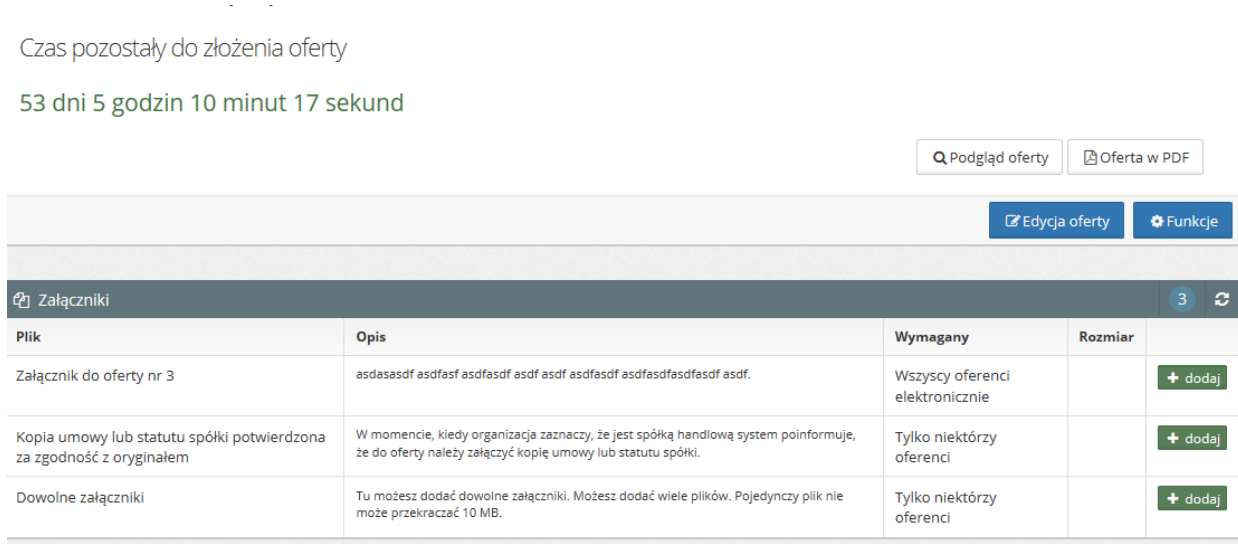

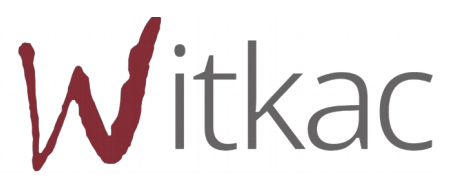

- po kliknięciu w "+dodaj" pojawi się nowe okno z możliwością dodania nowego dokumentu;
- należy kliknąć w "Wybierz", aby odnaleźć plik zapisany na dysku komputera;

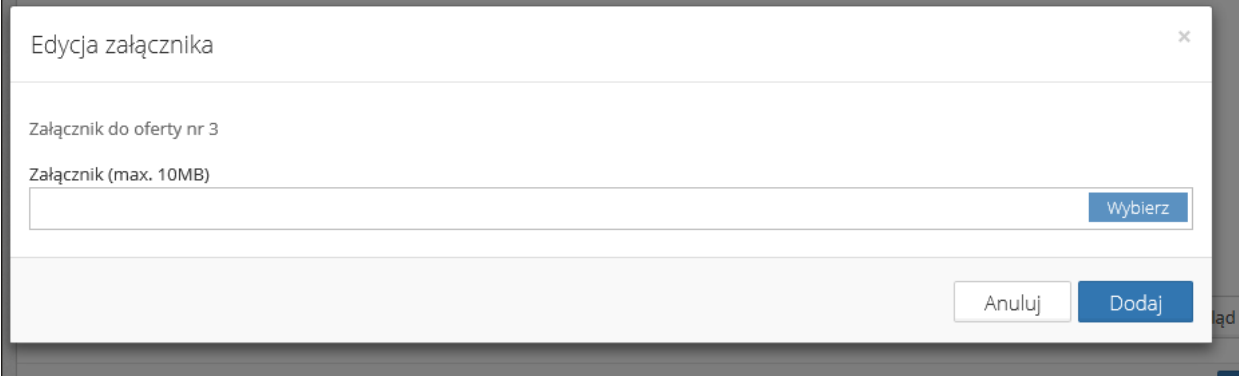

następnie należy wybrać plik zapisany w konkretnej lokalizacji na dysku i kliknąć "Otwórz";

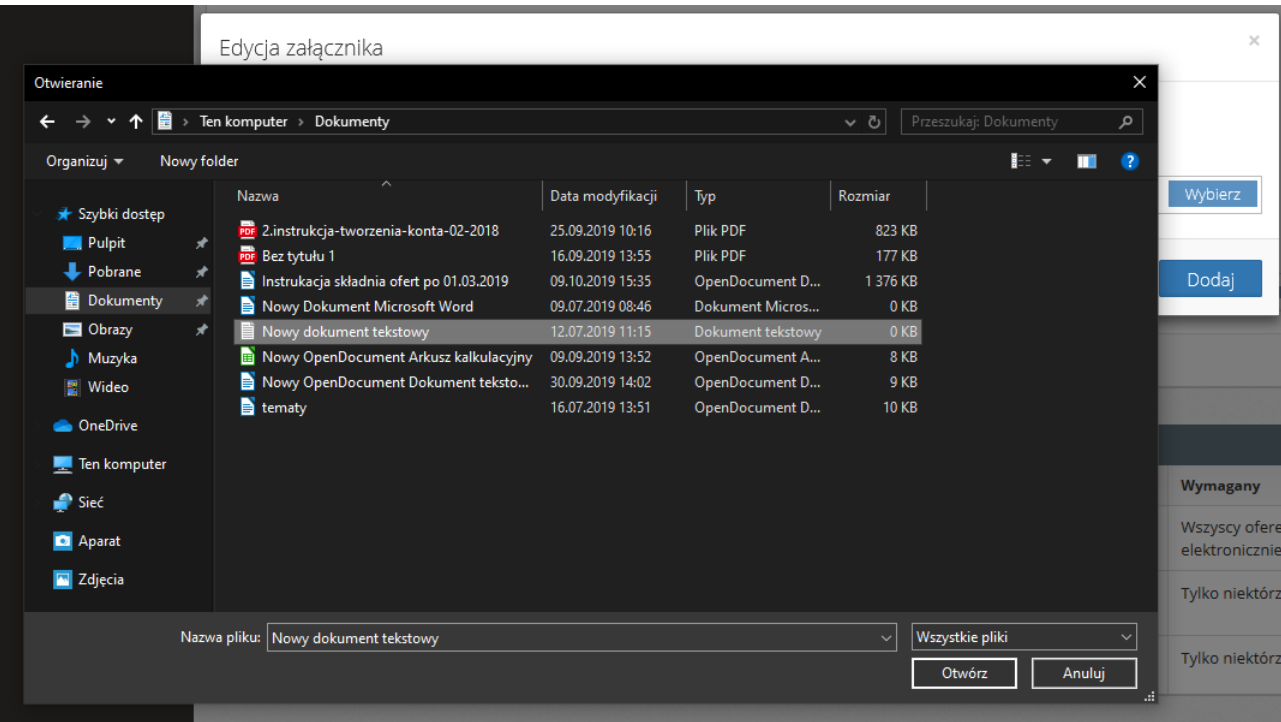

• po dodaniu pliku należy kliknąć "Dodaj", a załącznik zostanie dodany;

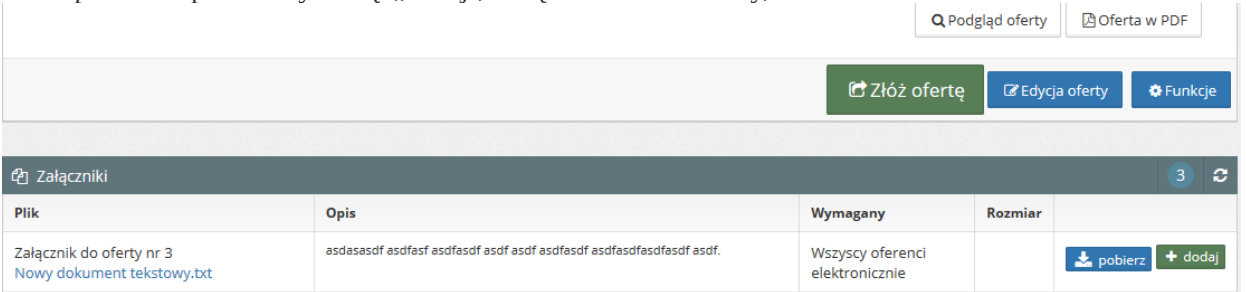

- aby zmienić błędnie dodany załącznik należy kliknąć na jego nazwę w tabeli i w nowym oknie ponownie kliknąć w "Wybierz" i dodać inny plik z dysku lub aby całkowicie usunąć wybrać "Usuń";
- aby dodać kolejne załączniki należy kliknąć ponownie "+dodaj" i wybrać następne załączniki.

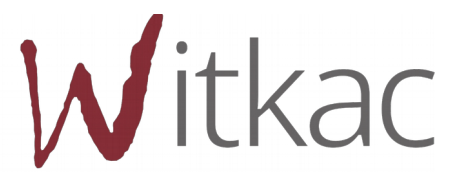

**UWAGA! Jeśli w tabeli załączniki nie pojawia się ich lista z możliwością dodania oznacza to, ze organizator konkursu nie dopuszcza ich załączania w konkursie.** 

### <span id="page-20-1"></span>**3. Wypełnianie formularza oferty w ramach konkursu z art.16a – Regranting**

Wypełnianie tego wniosku jest niamal identyczne jak w ofercie składanej do otwartego konkursu ofert. Różni się tylko w punkcie IV. Regranting wymaga od osoby składającej wniosek uzupełnienia dodatkowej tabeli – IV.7 Wybór realizatorów projektów.

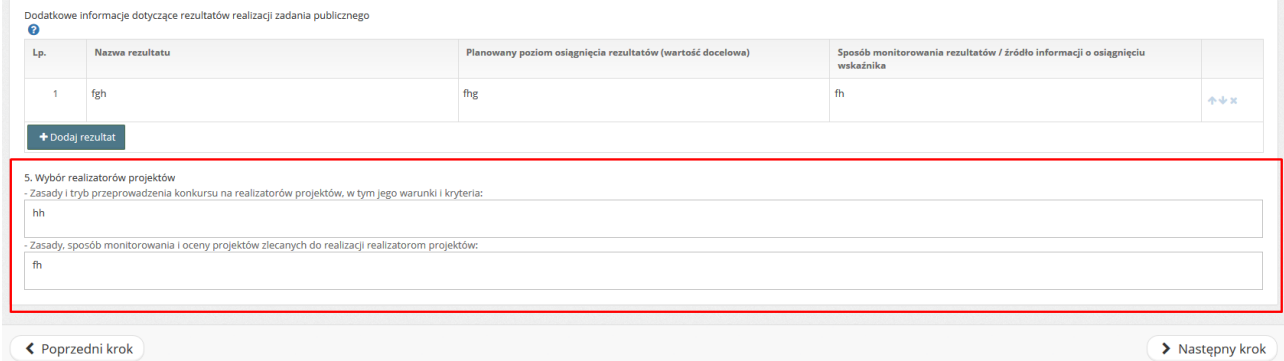

# <span id="page-20-0"></span>**4. Udostępnianie oferty innemu użytkownikowi**

Aby udostępnić ofertę innemu użytkownikowi musi on posiadać konto zarejestrowane w systemie Witkac.pl. Oferta może być udostępniona już na etapie jej tworzenia, nie musi być to wniosek złożony elektronicznie.

Należy przejść do zakładki Informacje o ofercie, a następnie kliknąć na niebieskie "Funkcje", które znajdują się w dolnym prawym rogu.

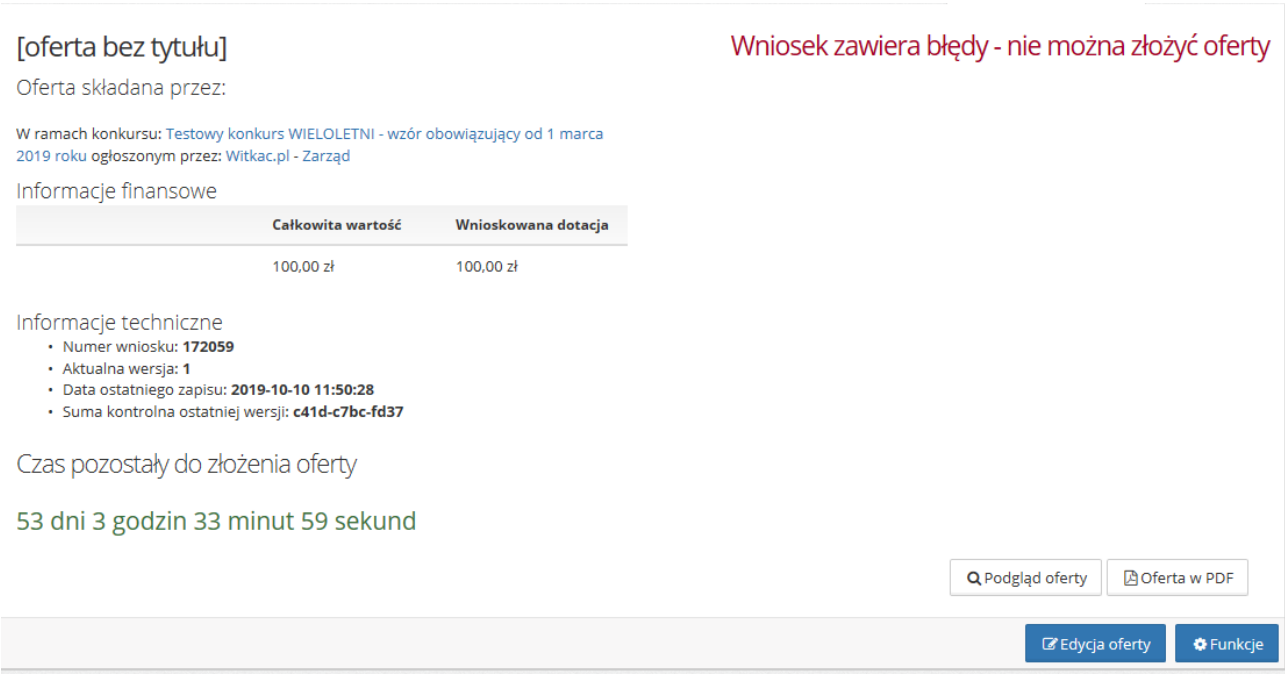

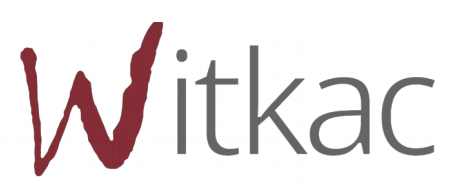

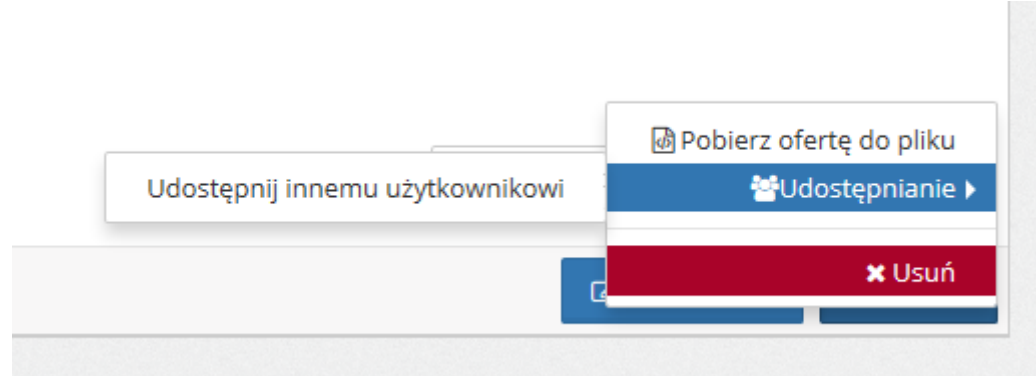

Po najechaniu na Udostępnianie i kliknięciu w Udostępnij innemu użytkownikowi, pojawi się nowe okno, w którym należy wpisać adres email osoby, której chcemy umożliwić dostęp oraz zaznaczyć zakres, w jakim będzie ona mogła zarządzać wnioskiem.

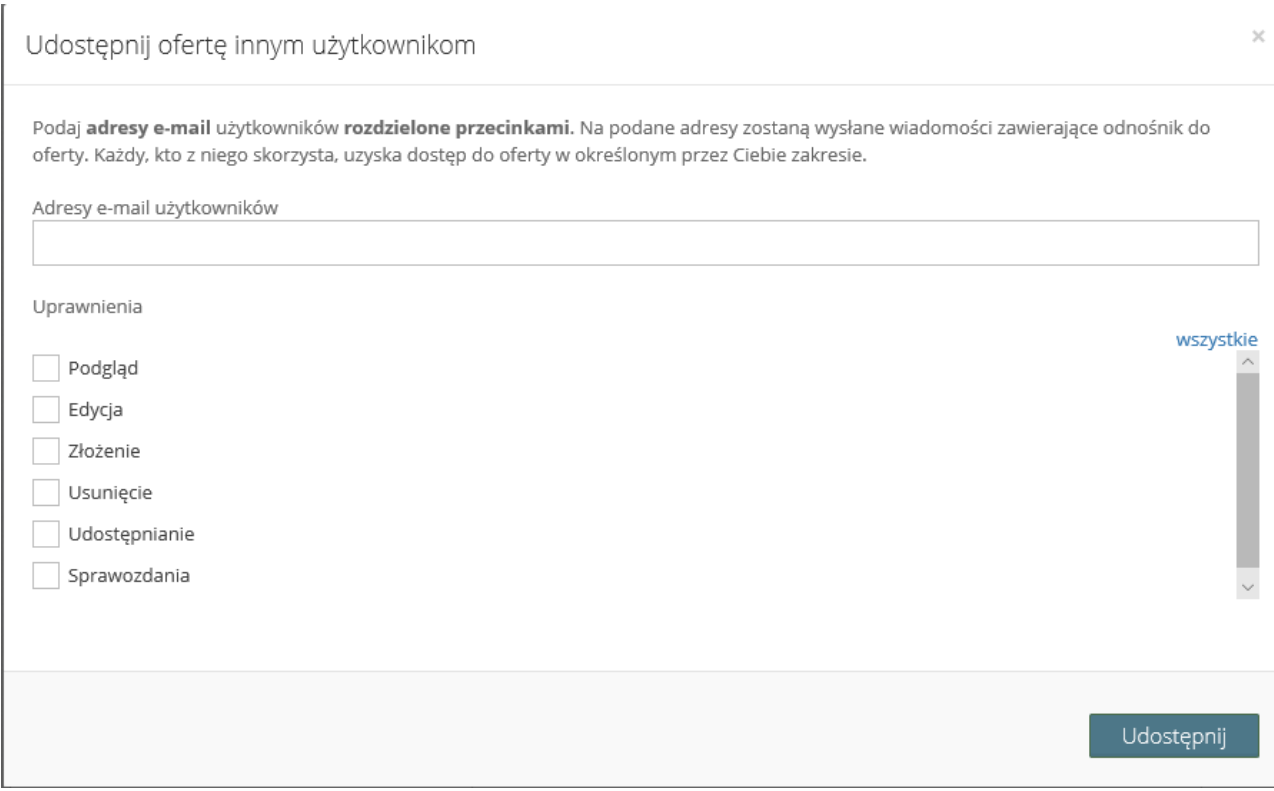

Oprócz umożliwienia podglądania oferty, można również umożliwić jej edycję, usuwanie, złożenie, a także udostępnić zarządzanie sprawozdaniem. Wystarczy zaznaczyć odpowiednie opcje kliknięciem w kwadracik przy wybranej funkcji. Na końcu należy wybrać "Udostępnij", co spowoduje przesłanie na podany adres email wiadomości z informacją o udostępnieniu oferty oraz linkiem, który przeniesie bezpośrednio do wniosku.

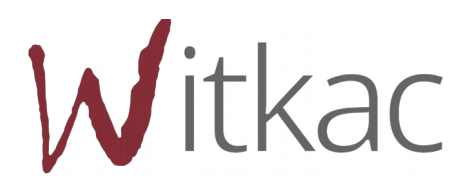

# <span id="page-22-0"></span>**5. Składanie oferty**

Aby oferta mogła zostać złożona, nie może zawierać błędów i mieć status "Wniosek wypełniony poprawnie". Dopiero wtedy w widoku oferty po jej zapisaniu pojawia się funkcja "Złóż ofertę". Dopiero kliknięcie w "Złóż ofertę" i wybranie "Tak" w komunikacie jest równoznaczne ze złożeniem oferty w konkursie.

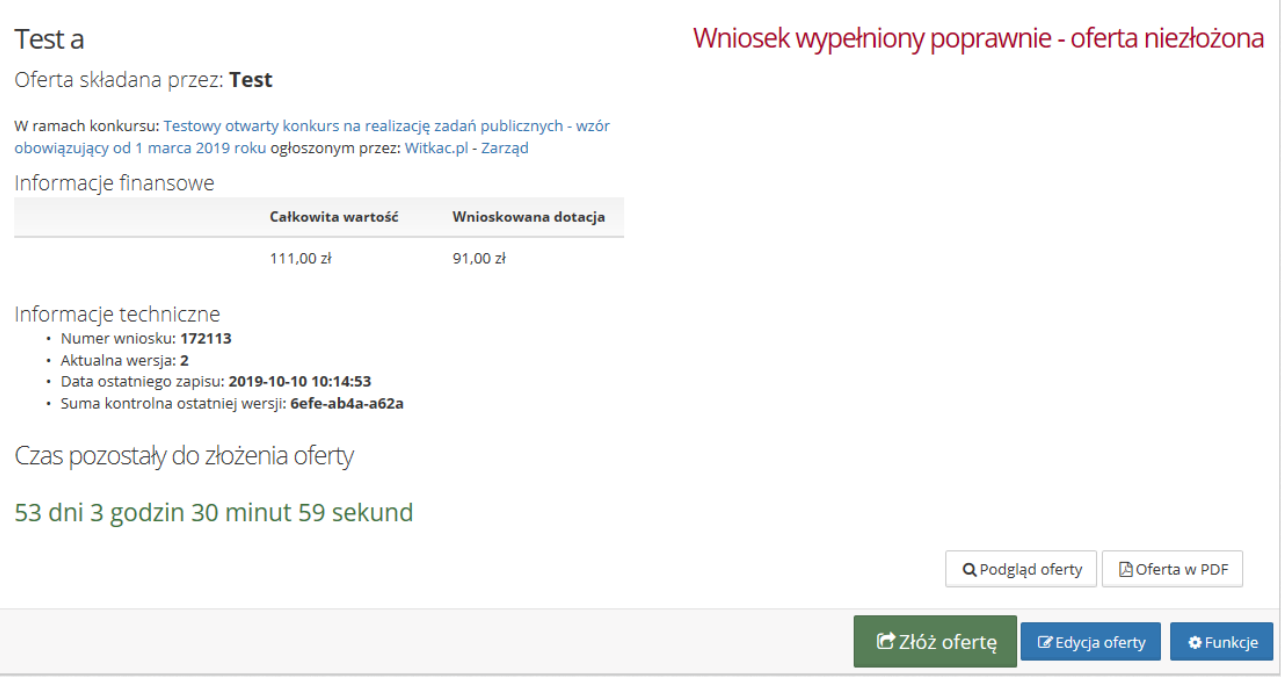

Jeśli oferta zostanie złożona otrzyma status "Oferta został złożona" oraz pojawi się informacja od ogłaszającego konkurs.

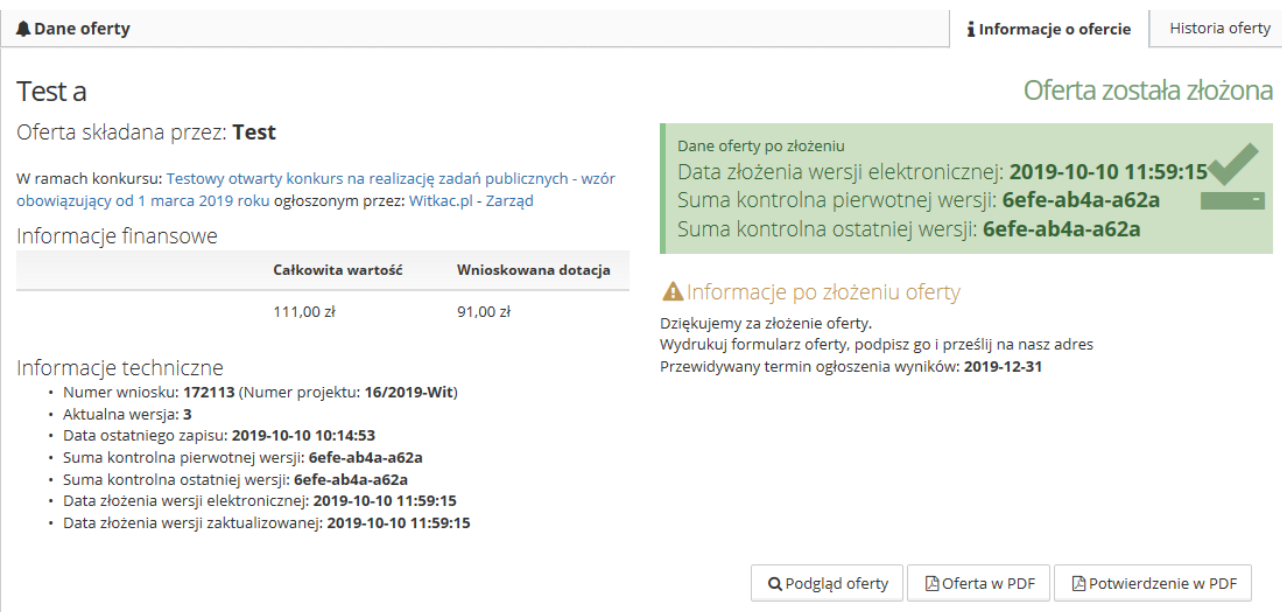

Po kliknięciu w "Potwierdzenie w PDF" otrzymamy potwierdzenie złożenia oferty.

Po złożeniu oferty pojawi się zakładka "Historia oferty", gdzie znajduje się lista z kluczowymi wersjami wniosku, gdzie pobrać można każdą z nich".

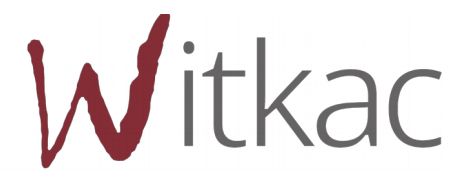

# <span id="page-23-0"></span>**6. Aktualizacja oferty/wniosku**

W przypadku, gdy Organizator stwierdzi nieprawidłowości przy wypełnieniu oferty i uzna, że należy ofertę poprawić/zaktualizować – skorzysta z możliwości wysłania wniosku do poprawy.

Wnioskodawca na adres podany w ofercie może otrzymać wtedy informację o odblokowaniu Oferty. Jeśli Organizator zawarł informację o tym, co ma zostać poprawione znajdzie się ona w treści.

Należy pamiętać, że tylko zaznaczone przez organizatora zakładki do poprawy mają możliwość edycji przez Oferenta. Pozostałe są wyłączone z edycji i mają kolor szary. Przy próbie ich otwarcia pojawia się komunikat informacyjny "Zakładka jest wyłączona z edycji". Jeśli dana zakładka powinna być dostępna należy zgłosić się do Organizatora konkursu.

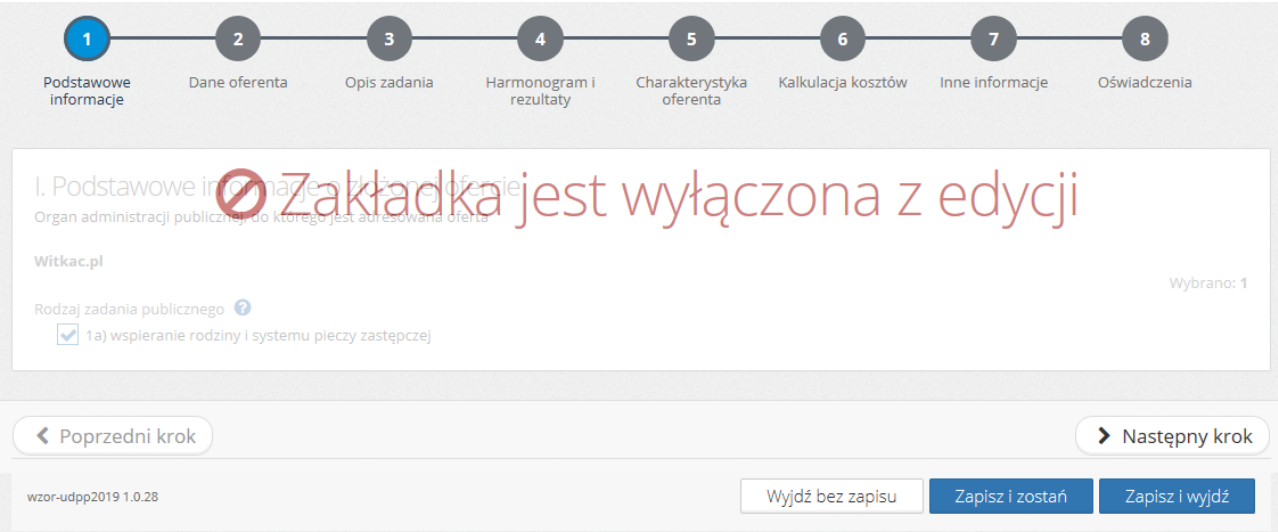

Zazwyczaj Organizator konkursu ustawia "Datę do której maksymalnie ma zostać odblokowana oferta", pole to jednak jest nieobowiązkowe i może zostać zmienione, jeśli z konkretnych przyczyn nie złożono wniosku po zmianach.

**WAŻNE! W przypadku pojawienia się komunikatu:** 

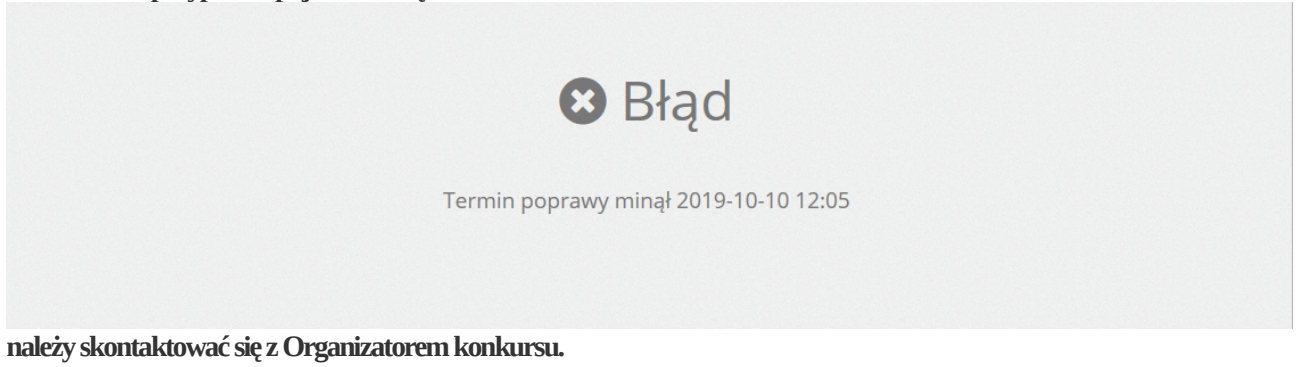

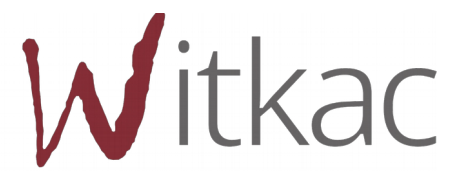

Po naniesieniu wymaganych zmian należy pamiętać, o ponownym złożeniu oferty.

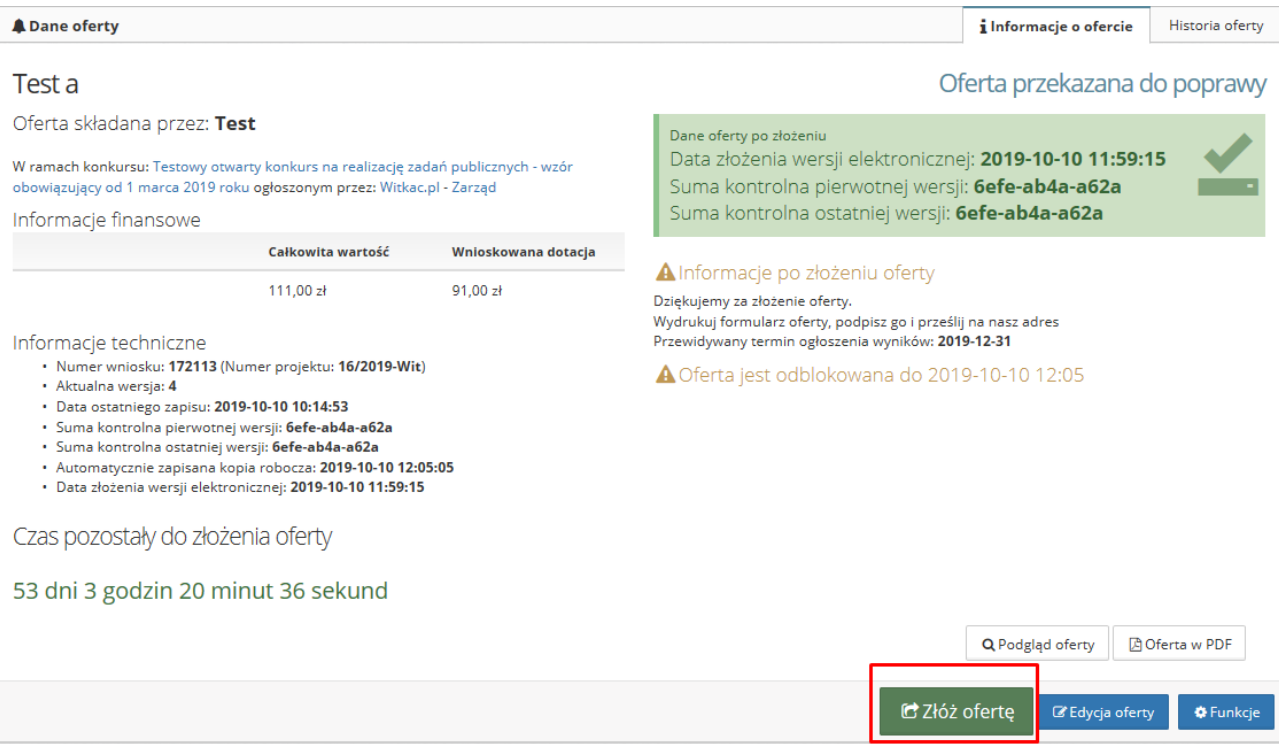

Wraz ze ścieżką zmian, zmienia się również status oferty począwszy od "Oferta przekazana do poprawy" aż do statusu "Oferta poprawiona".

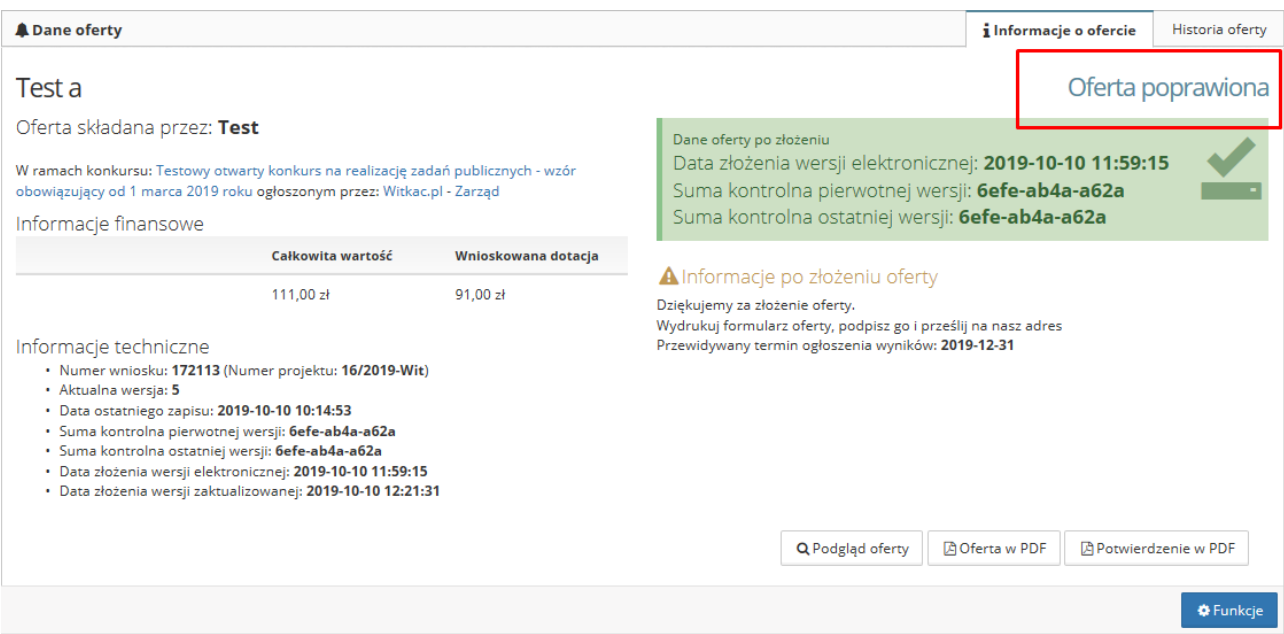

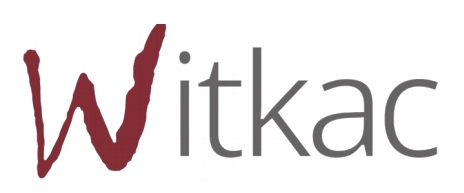

# <span id="page-25-0"></span>**7. Wniosek o aneks**

W celu wysłania wniosku o aneks do oferty złożonej przez system, należy postępować zgodnie z poniższą instrukcją:

- **1)** Przejdź do zakładki Moje oferty / wszystkie.
- **2)** Wybierz ofertę, w której chcesz wnioskować o aneks.
- **3)** Następnie wybierz zakładkę "Umowa".
- **4)** Kliknij przycisk "Wniosek o aneks".

**Jeżeli przycisk jest niewidoczny oznacza to, że Organizator konkursu nie przewiduje składania wniosków o aneks w tym naborze.**

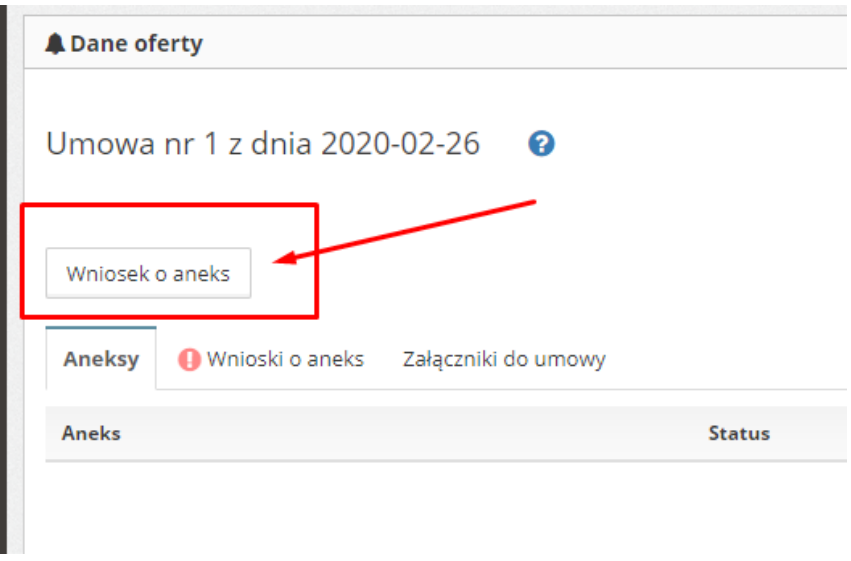

**5)** Po jego kliknięciu pojawi się pole tekstowe przeznaczone na treść wniosku (maksymalnie 500 znaków). Po wpisaniu tekstu kliknij "Wyślij", aby wniosek o aneks był widoczny przez Organizatora konkursu.

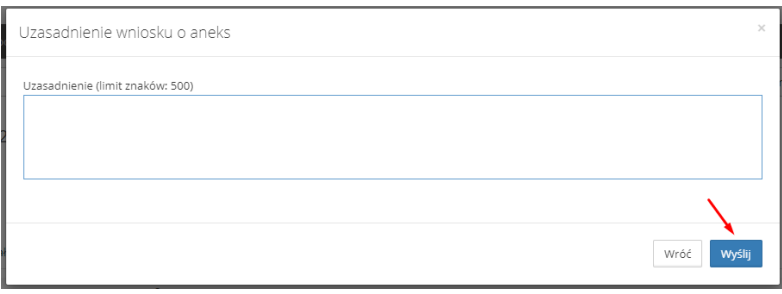

**6)** W momencie, gdy Organizator zapozna się z wnioskiem, zmieni jego status na "Zaakceptowany" lub "Odrzucony".

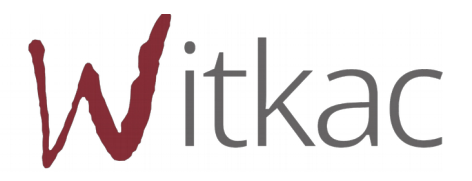

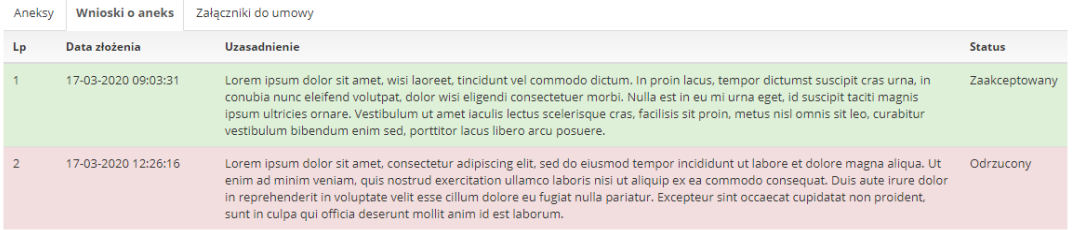

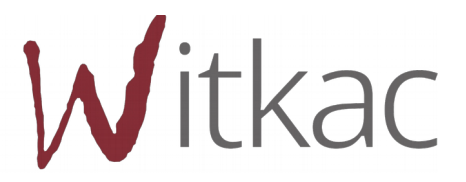